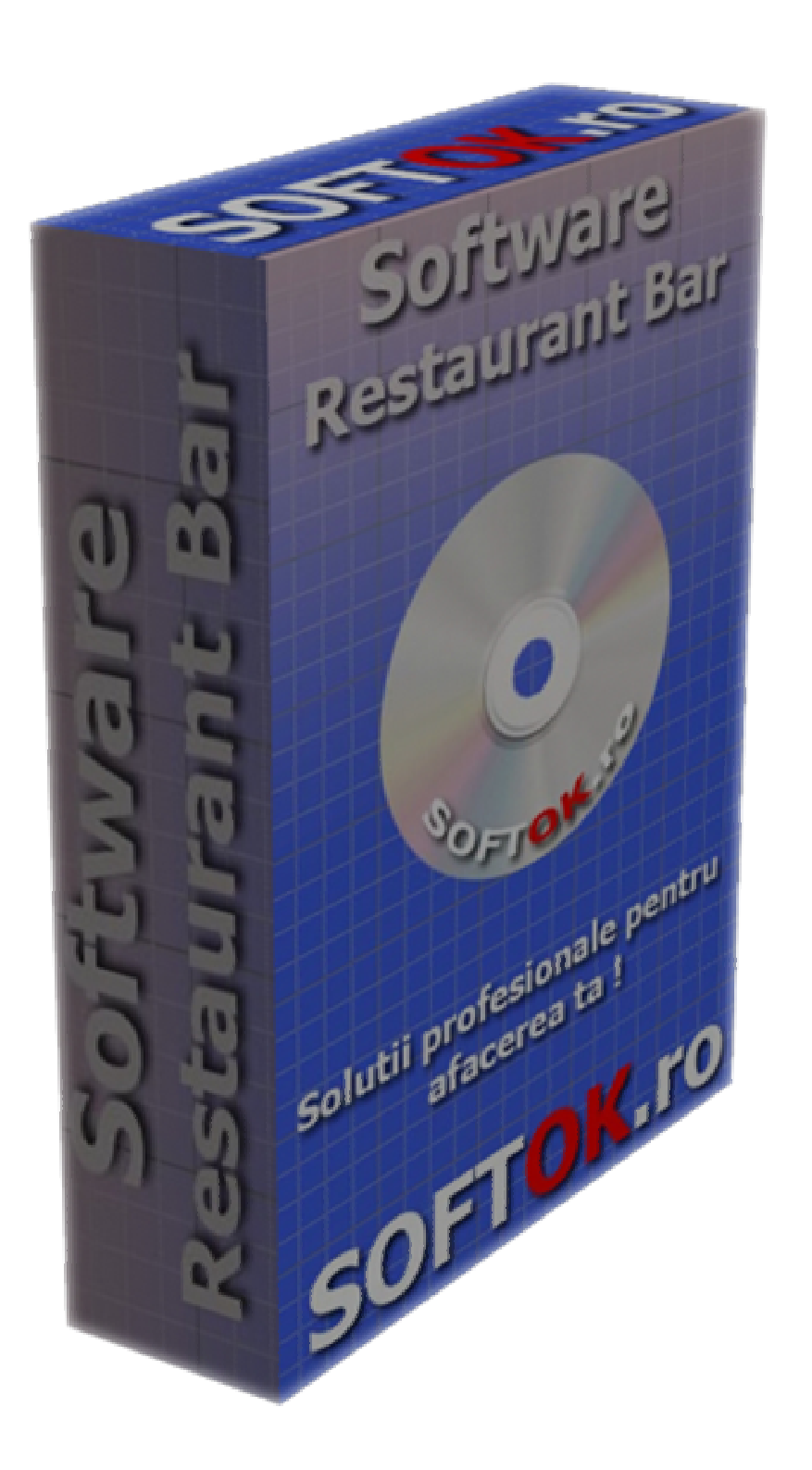

### **MANUAL DE UTILIZARE**

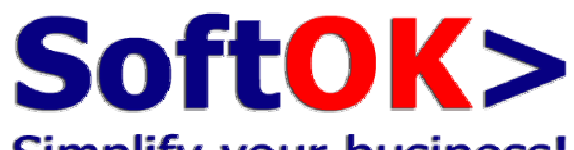

# **Simplify your business!**

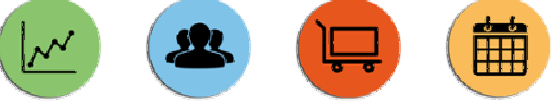

## **MAGAZIN & FAST-FOOD**

(versiune 2.0)

\_\_\_\_\_\_\_\_\_\_\_\_\_\_\_\_\_\_\_\_\_\_\_\_\_\_

**SoftOK.ro**● **Aristarch.ro**  Email: **contact@softok.ro** Tel: **0747.700.900** 

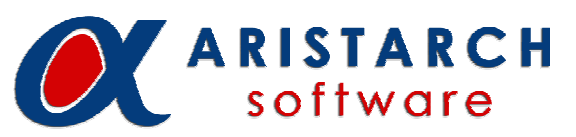

\_\_\_\_\_\_\_\_\_\_\_\_\_\_\_\_\_\_\_\_\_\_\_\_\_\_

#### **SC Aristarch Software SRL**

CIF: 32935238 ● J40/3259/2014 București ● Str. Cobadin nr.7a © Copyright 2014-2018

### **CUPRINS**

**SoftOK>** Prezentare generală (p.3)

#### **1) CONECTARE** (p.4)

#### **2) PANOUL PRINCIPAL**

- Selectare comandă (p.5)
- Bon fiscal încasare / printare bon (p.6)
- Unelte ajutătoare (p.6-7)

### **3) MENIUL PRINCIPAL**

• Deconectare / Tastatură / X / Rest (p.8)

### **4) OPȚIUNI**

- Discount (p.9)
- Anulează bon (p.9)
- Reprintează Bon (p.9)
- Căutare Produs (p.9)

### **5) CONFIGURĂRI**

- Produse Categorii-Subcategorii-Produse / Adăugare Foto / Grupe TVA / Raport Z (p.10)
- Ospătari (Vânzători) / Imprimante (p.12)
- Rețetar (Oferte) (p.13)
- Stocuri (p.14)
- Gestiune clienți (p.15)

#### **6) Gestiune BACK OFFICE – NIR** (modul opțional)

• Stoc / Produse / Rețetar / Categorii / Viz. Z /

Bon consum – Aviz / Recepție marfă (p.16-35)

**7) Întrebări frecvente** (p.36)

- **8) Alte module dedicate** (p.37)
- **9) Acord de licență software SoftOK>** (p.38-41)

## **SoftOK> Prezentare generală**

Vă oferim o **soluție software completă** prin care aveți control total asupra afacerii dvs. - controlul comenzilor, încasărilor, stocurilor și, nu în ultimul rând, controlul costurilor. Beneficiați de **actualizări periodice**, odată cu implementarea de noi cerințe din partea clienților noștri.

Ușor de utilizat, aplicația **SoftOK>** a fost gândită pentru a optimiza și a eficientiza activitatea din locații precum bar & restaurant, cafenea, club, pizza, catering sau fast-food. **Pentru o viteză și mai sporită în preluarea și prelucrarea comenzilor, vă recomandăm să folosiți sistemele POS.** La cerere, putem oferi sisteme POS, monitoare touchscreen, case de marcat fiscale, cititoare coduri de bare, cântare electronice, precum și o gamă largă de accesorii.

Programul **SoftOK>** funcționează cu touchscreen, tastatura sau mouse. Printre opțiuni se numără: **mese deschise** tip restaurant, **parole individuale** sau identificare prin card pentru ospătari. De asemena, aplicația oferă posibilitatea de **emitere automată a bonuril fiscale pe casa de marcat**, conform notei de plata. În plus, pot fi conectate în paralel **2 imprimante de secție** (ex. Bucătărie / Bar), iar nota de plată poate fi tiparită pe **orice tip de imprimantă**. Mai mult, puteți accesa oricând **rapoarte detaliate** pentru încasări ospătari, secții, stocuri produse, gestiune simplă.

#### **Caracteristici principale:**

- Comenzi prin touchscreen, mouse, tastatură
- Note de plată personalizate, în orice format și pe orice tip de imprimanta
- Gestiunea simplă a stocurilor (descărcare la închiderea mesei)
- Emitere bon fiscal pe casa de marcat
- Memorează comenzile pe fiecare masă
- Bonuri de comandă-marcaj pentru bucătărie și bar (pe orice model de imprimantă de bonuri)
- Parole/carduri individuale pentru ospătari
- Aranjarea personalizată pe ecran a meselor și a produselor
- Procesare stoc cantitativ pentru produse
- Emiterea unei note de plată proformă înaintea notei de plată
- Introducerea unui număr nelimitat de produse
- Unelte complete pentru vânzare cu Rețetar
- Rapoarte detaliate (X, Z) pentru produse, utilizatori, secții
- Back-Office pentru modificări produse și prețuri

## **1) CONECTARE UTILIZATORI** (logare)

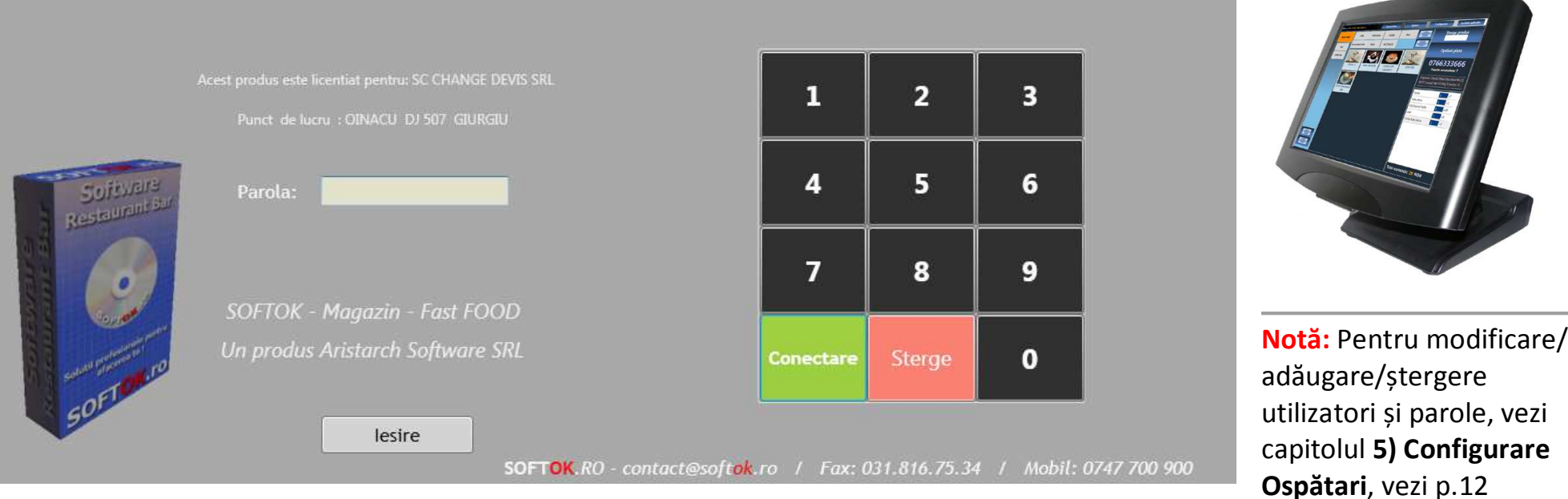

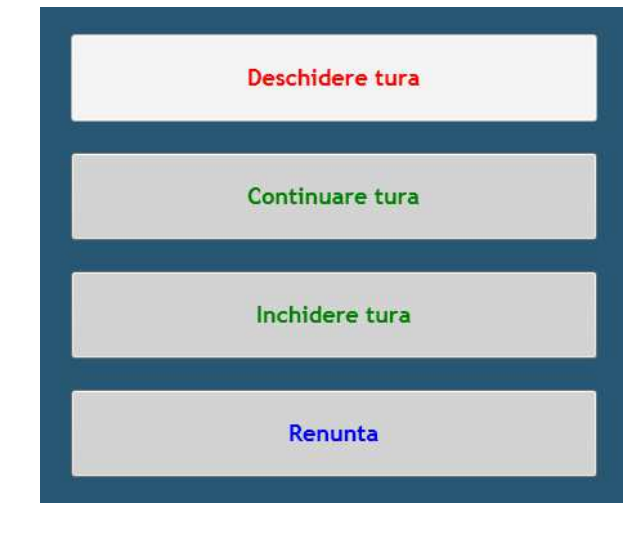

● **Administratorul (Admin)** (parola de test: 1234 > Conectare) are **acces nelimitat** la toate funcțiile programului. Apăsați **Deschidere tură** la începutul zilei, odată cu casa de marcat; prin **Continuare tură** intrați în ziua curentă; **Închidere tură** se execută la finalul zilei, apoi se scoate raportul Z din casa de marcat, pentru o zi de lucru. În panoul **Configurări**, Admin-ul are **acces complet**peste toată activitatea.

● **Utilizatorii simpli (Ospătari/Vânzători)** (parola de test: 1 > Conectare) au **acces restricționat** la unele opțiuni ale aplicației. De exemplu, aceștia nu pot accesa opțiuni precum Discount sau panoul Configurări.

## **2) PANOUL PRINCIPAL**

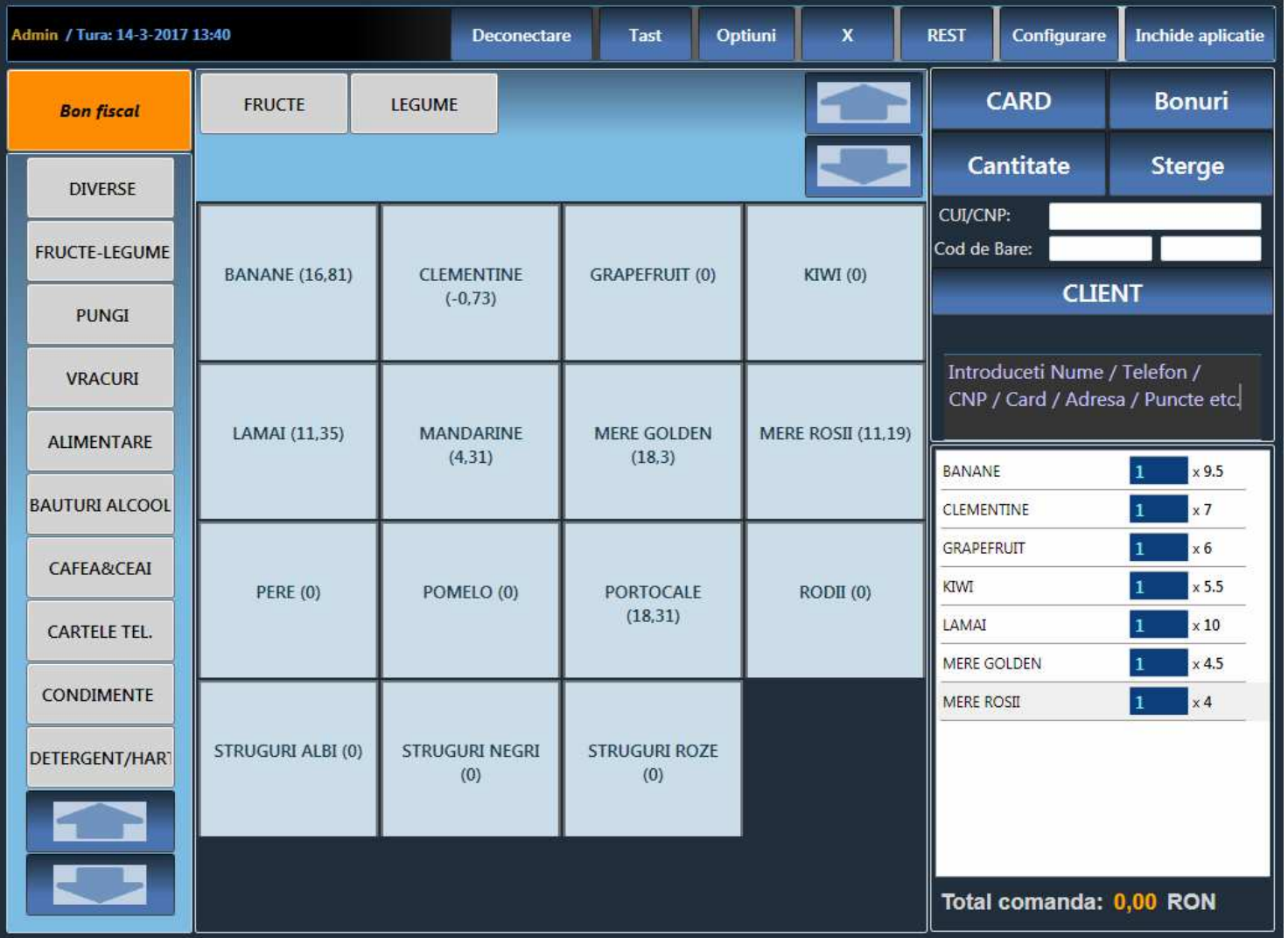

**1) SELECTARE** (stânga) **> Categorii principale**(ex. Fructe-Legume)

**2) SELECTARE** (centru) **> Subcategorii** (ex. Fructe / Legume) **> Produse** (ex. Banane)

**3) BON FISCAL pentru încasare NUMERAR** 

- **4) UNELTE** (dreapta)
- > Plata cu Card
- > Plata cu Bonuri
- > Modificare Cantitate
- > Șterge produs
- > Detalii CUI/CNP
- > Scanare Cod de Bare
- > Identificare Client
- > Detalii Client
- > Listă produse
- > Total comanda

## **> Descriere Panou principal**

**1)** Pentru selectarea produselor dorite, accesați mai întâi meniul din partea stânga a ecranului, apoi **selectați CATEGORIA principală** (ex. Diverse / Fructe-Legume).

● Pentru derularea categoriilor/subcategoriilor, folosiți **săgețile sus-jos**, sau **stânga-dreapta** de sub produse.

**2)** În meniul din centrul ecranului, în partea de sus,**selectați SUBCATEGORIA** (ex. Fructe / Legume), **apoi selectați PRODUSELE comandate** (ex. Banane), de mai jos.

● Prin apăsare repetată, puteți mări cantitatea pentru un anumit produs. Sub fiecare nume apare **stocul disponibil**.

**3)** După selectarea produselor dorite, apăsați butonul **"BON FISCAL" pentru încasare NUMERAR, închidere listă produse și printare bon fiscal pe casa de marcat.** 

**Notă:** Pentru modificare/adăugare/ștergere categorii, subcategorii și produse, vezi capitolul **5) Configurare Produse**, vezi p.

#### **4) UNELTE AJUTĂTOARE**

(butoanele din partea dreaptă a ecranului)

**> CARD** – Scoate bon fiscal pentru plata cu cardul.

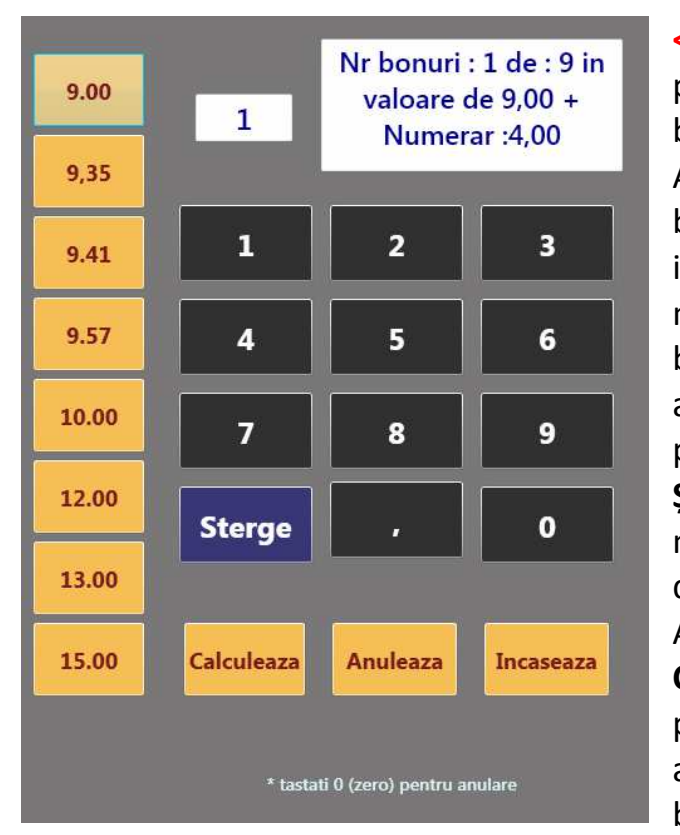

#### **<<< BONURI** –

pentru plata cu bonuri de masă. Alegeți valoare bonului și introduceți numărul de bonuri pentru afișare rest de plată numerar. **Șterge** pentru modificare nr. de bonuri. Apăsați **Calculează** pentru calculare automată nr. de bonuri + rest de

plată în numerar. Apăsați **Încasează** pentru a trimite la casa de marcat "plată multiplă" – valoare bonuri + numerar.

**<<< CANTITATE** – selectați produsul din comandă, apoi apăsați butonul "Cantitate" pentru **modificarea cantității** (introduceți nr. bucați) sau pentru **Cântărire marfă** (prin cântarul electronic asociat), apoi apăsați Validare cantitate. Folosiți parola Admin dacă doriți să reduceți cantitatea.

**> ȘTERGERE** – selectați produsul din comandă, apoi apăsați butonul "Șterge" pentru eliminarea unui produs.

**> CUI / CNP** – la cerere, introduceți numărul indicat de client pentru a fi imprimat pe bonul fiscal. La nevoie, apăsați butonul "Tastatură" din Meniul principal (sus).

**> COD DE BARE** – căutare automată prin scanarea codului de bare sau introducere manuală nr. de sub codul de bare.

**<<< CLIENT** – identificare client existent prin introducerea CNP/Telefon sau prin scanarea codului de pe card client.

**> Câmp liber** – Informații despre client – Nume, Telefon, CNP, Card de reduceri, Adresa, Puncte acumulate etc.

**> TOTAL COMANDĂ** – Suma de plată pentru bonul curent.

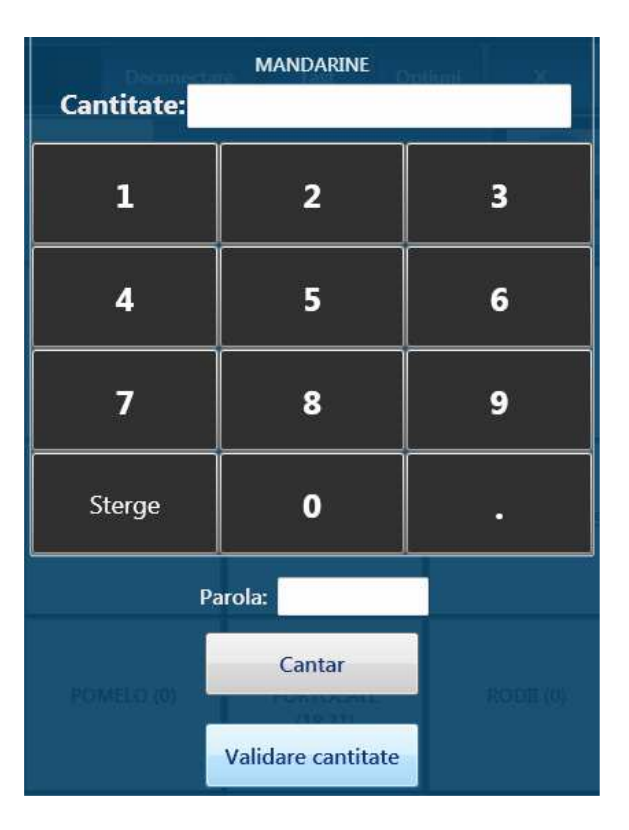

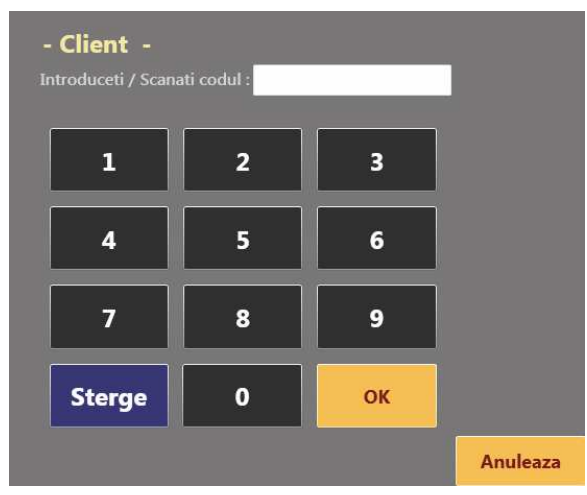

Inchide aplicatie

## **3) MENIUL PRINCIPAL**

#### Admin / Tura: 14-3-2017 13:40

Deconectare

● **Tastatură** 

În lipsa unei tastaturi fizice, se poate accesa tastatura virtuală

Tast

Optiuni

#### Esc | 1 | 2 | 3 | 4 | 5 | 6 | 7 | 8 | 9 | 0 | - | = |  $\otimes$  $r t y u i o p [1] \$  $\mathbf{k}$  |  $\mathbf{l}$  |  $\mathbf{j}$  |  $\mathbf{l}$  | Enter **Shift**  $n \mid m$ **Shift** ∣b. Ctrl Win Alt **AltGr Menu Ctrl**

## ● **Opțiuni**

Discount, Anulează bon, Reprintează bon, Căutare produs

## ● **Raport X**

Arată încasările pe tura curentă

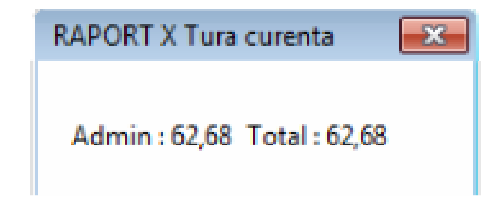

# ● **REST**

**REST** 

 $\mathbf{x}$ 

Selectați bancnotele primite și calculați automat restul necesar

**Configurare** 

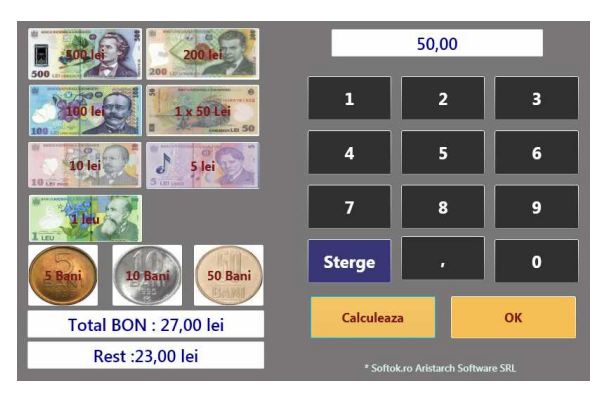

## ● **Configurare**

Setări pentru: Produse, Utilizatori și imprimante, Rețetar, Stocuri, Clienți

# ● **Închide aplicație**

Utilizatorul închide programul

## **SoftOK.ro** ● **Aristarch.ro** <sup>8</sup>

**Meniul principal, situat în partea superioară a ecranului, furnizează mai multe informații, opțiuni și configurări. Unele funcții ale programului sunt limitate la tipul contului folosit pentru conectare (admin, utilizator, gestiune).** 

## SECȚIUNI:

- ● **Nume** utilizatorul conectat
- ● **Tura** data și ora deschiderii

## ● **Deconectare**

Fiecare utilizator/vânzător trebuie să se deconecteze la ieșirea din tură, după terminarea programului

## **4) OPȚIUNI**

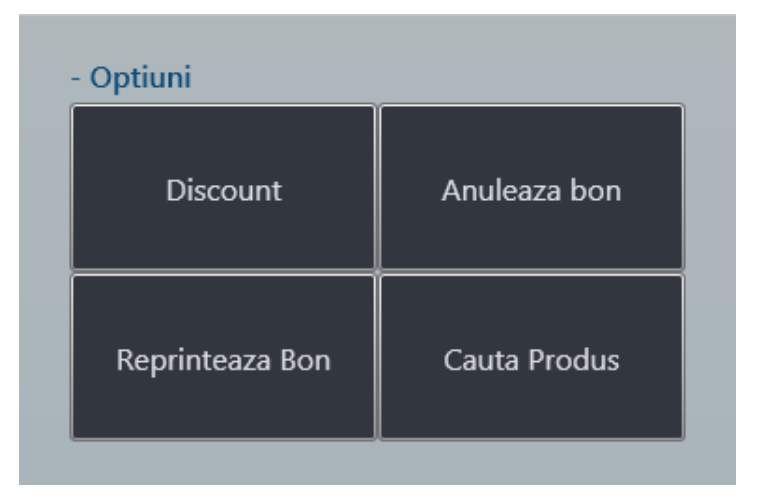

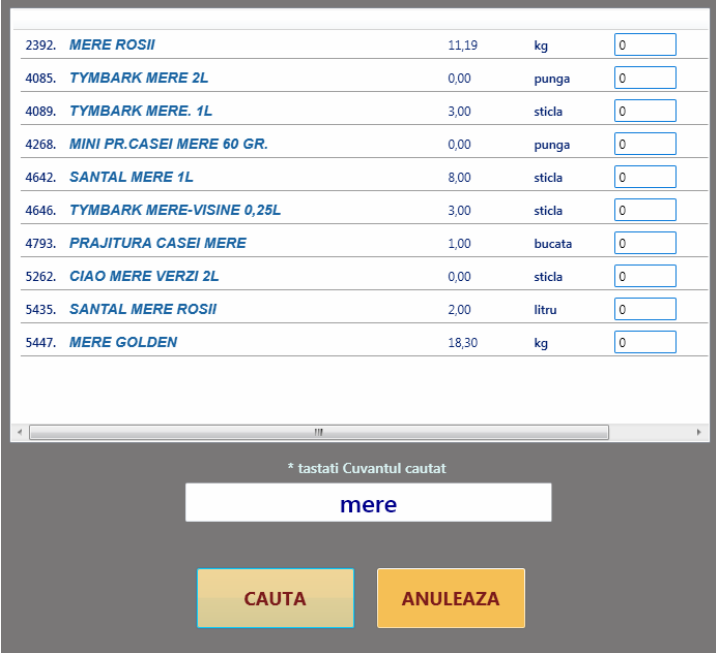

**> Discount** – Introduceți procentele pe care doriți să le scădeți din suma totală de plată. Opțiunea este activă doar pentru conturile de tip Administrator! **>>>**

**> Anulează bon** – Această opțiunea este activă doar pentru conturile Admin!

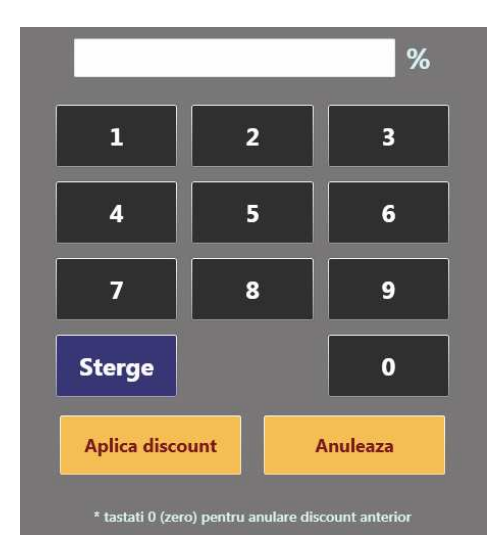

**> Reprintează bon** – Pentru verificare, puteți scoate din nou ultimul bon eliberat pentru ultima comandă.

**<<< Caută Produs** – În această secțiune, puteți căuta un produs după nume. Introduceți numele generic, apăsați Caută, apoi selectați produsul și introduceți cantitatea dorită. În același tabel, puteți vizualiza stocurile actuale și unitatea de măsură a produselor găsite (kg, pungă, sticlă, bucată etc.).

# **5) CONFIGURĂRI**

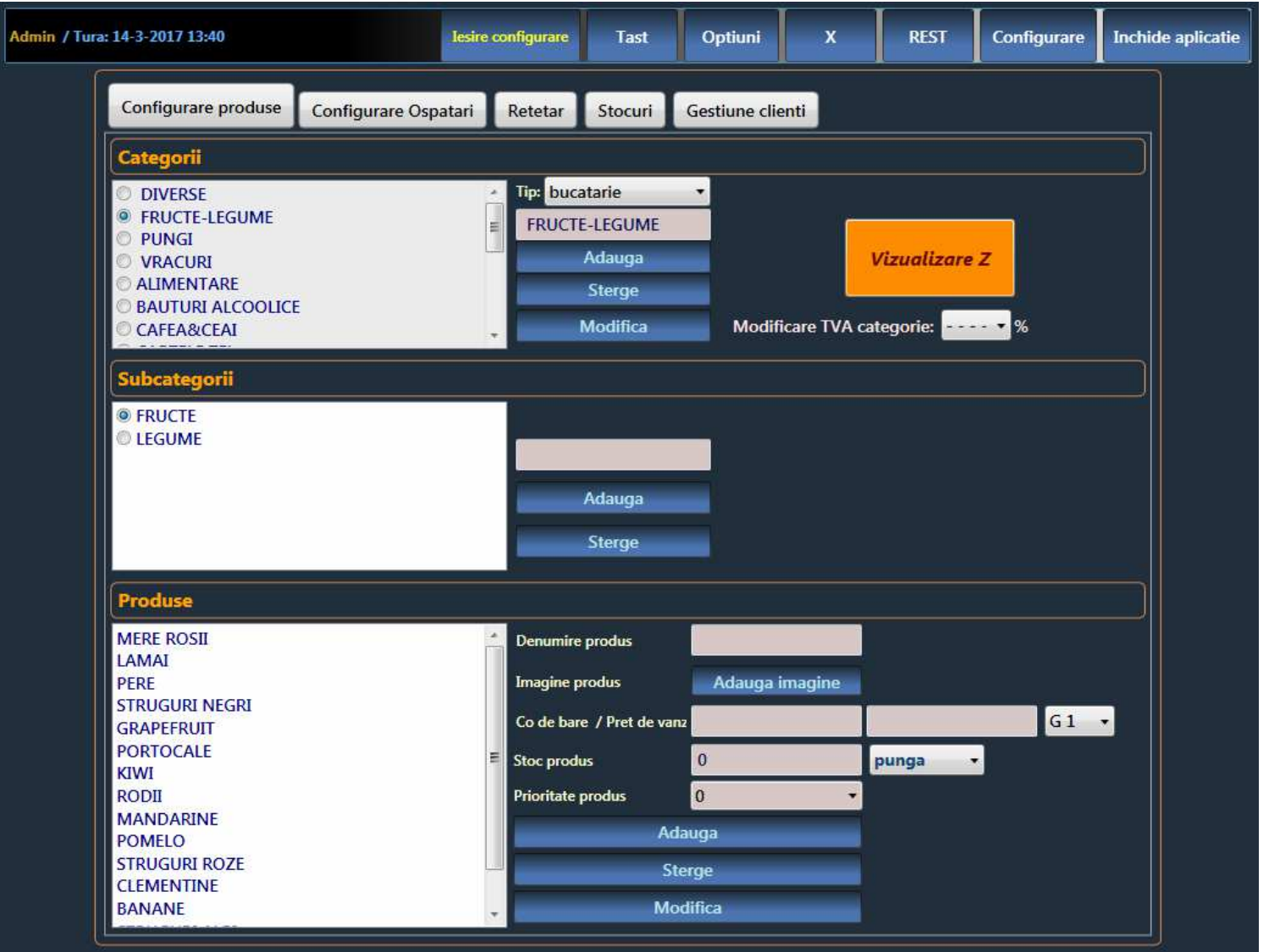

Acest modul necesită parolă de Admin pentru a opera adăugare / ștergere / modificare sau vizualizări detaliate:

**> PRODUSE** Introduceți produse

# **> OSPĂTARI**

Parole vânzători și setări imprimante

**> REȚETAR** Compoziție rețete

# **> STOCURI**

Vizualizare rapoarte tură și situație stocuri

**> CLIENȚI** Gestiune clienți

## **> Configurare PRODUSE**

În această secțiune puteți **adăuga, șterge sau modifica**produse din oferta curentă, folosind butoanele laterale.

**1) Introduceți/Selectați CATEGORIE** (ex. Fructe-Legume), apoi alegeți acțiunea dorită: **Adaugă / Șterge / Modifică.** Optiunea "**Tip" indică imprimanta sau o categorie** (retetar) care nu apare în vânzare. Pentru **"Modificare TVA categorie"** verificați **grupele TVA din casa de marcat!**

**2) Introduceți/Selectați SUBCATEGORIE** (ex. Fructe), apoi alegeți acțiunea dorită: **Adaugă / Șterge.** La **"Modifică TVA"** introduceți **grupa TVA** corespunzătoare.

**3) Introduceți/Selectați PRODUS** (ex. Mere rosii), apoi alegeți acțiunea dorită: **Adaugă / Șterge / Modifică.** Pentru adăugare imagine produs apăsați pe **Adaugă imagine** și selectați una dintre imaginile adăugate anterior în directorul **C:\SOFTOK\img**. Completați apoi **Prețul de achiziție** și **prețul de vânzare** (puneți zero pentru a fi actualizat din NIR) și **grupa TVA** corespunzătoare. Introduceți **Stoc produs** (puneți zero pentru a fi actualizat din NIR) și **unitatea de măsură** adaptată produsului (sticlă, doză, grame, pungă etc.). Secțiunea **Prioritate produs** este folosită pentru aranjarea produselor. (ex. Produsul cu cifra 1 va ocupa prima poziție în Panoul Principal, p.5)

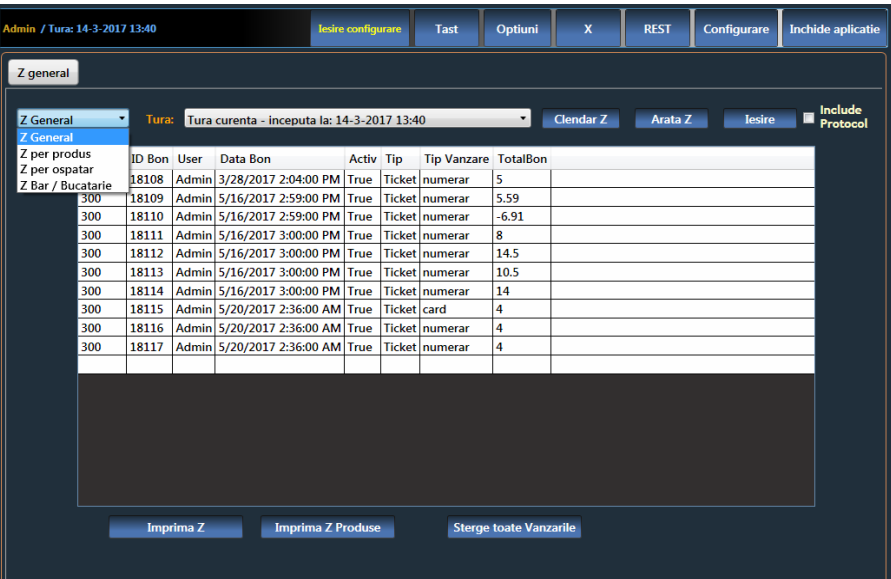

**4) VIZUALIZARE Z.** Pentru a deschide Raportul Z, apăsați pe butonul portocaliu din panoul Configurare produse. Selectați tipul **de raport Z (general, per produs, per ospătar, Bar/Bucătărie)**, alegeți **tura și perioada de raportare**, apoi apăsați **Arată Z** pentru afișarea raportului. În partea de jos, aveți opțiunile – **Imprima Z, Imprima Z Produse, Șterge toate Vânzările.**

## **> Configurare OSPĂTARI (Vânzători)**

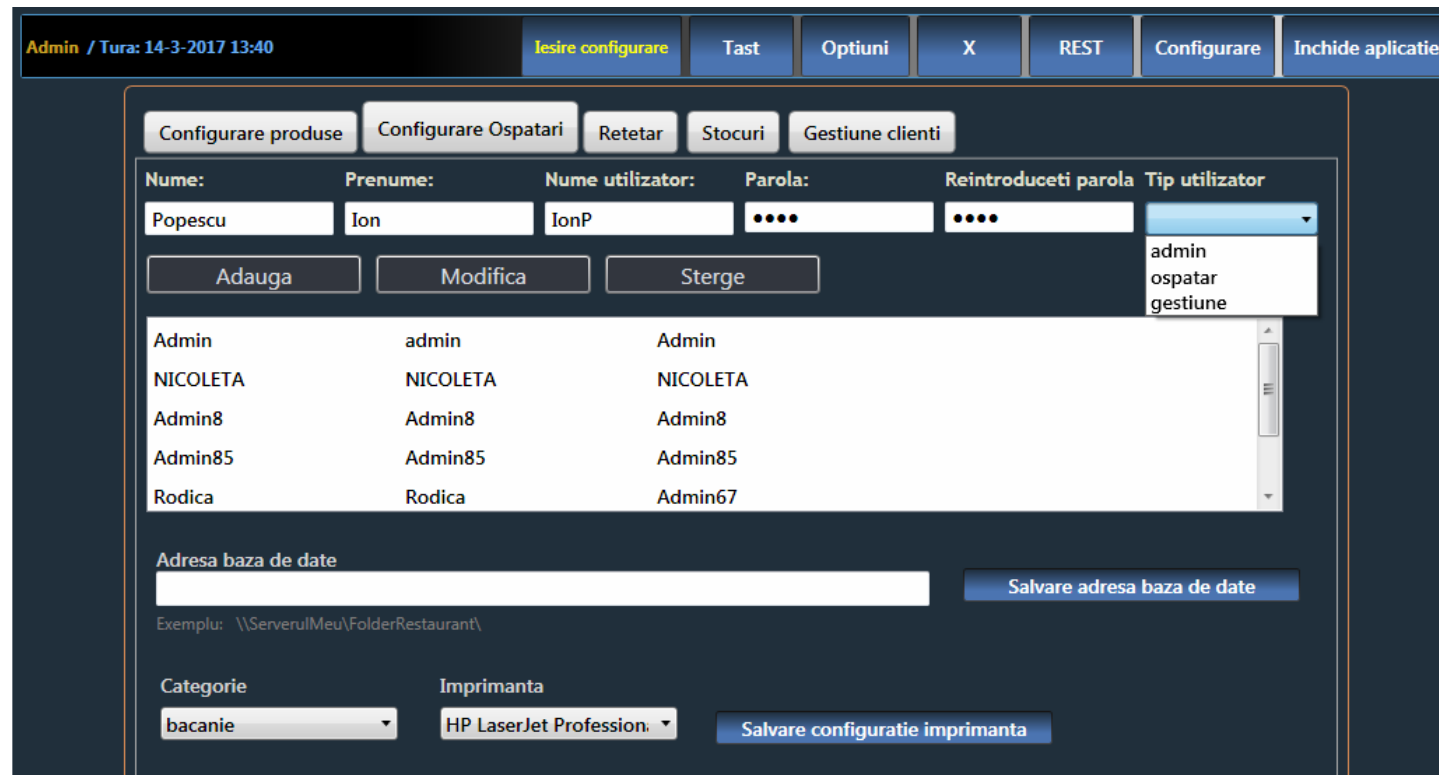

● **ADĂUGARE OSPĂTARI**În câmpurile libere introduceți: Nume, Prenume, Nume utilizator (ex. IonP), **Parola secretă** pentru conectare, Reintroduceți parola pentru verificare, apoi alegeți **Tip utilizator**(admin, ospătar, gestiune) pentru indica **nivelul de restricție** și apăsați butonul **Adaugă**.

Pentru **actualizare listă de utilizatori**, schimbați secțiunea, apoi reveniți!

● **MODIFICĂ / ȘTERGE** Din lista de utilizatori existenți, selectați utilizatorul, modificați datele și apoi apăsați tasta **Modifică / Șterge**pentru acțiunea dorită.

În această secțiune puteți **adăuga / modifica / șterge UTILIZATORI și PAROLE**. Tot aici puteți**configura imprimantele asociate cu anumite secții / categorii**, configurate la p.11, pct. 1).

**>>> Configurare imprimante** – selectați **Categorie (indică secția ex. băcănie)** și apoi alegeți **Imprimanta (marca)** pe care doriți să o asociația cu o secție. **Salvare configurație!**

**>>>** Câmpul **Adresă baza de date** trebuie completat doar în cazul în care folosiți un server!

## **> Configurare REȚETAR**

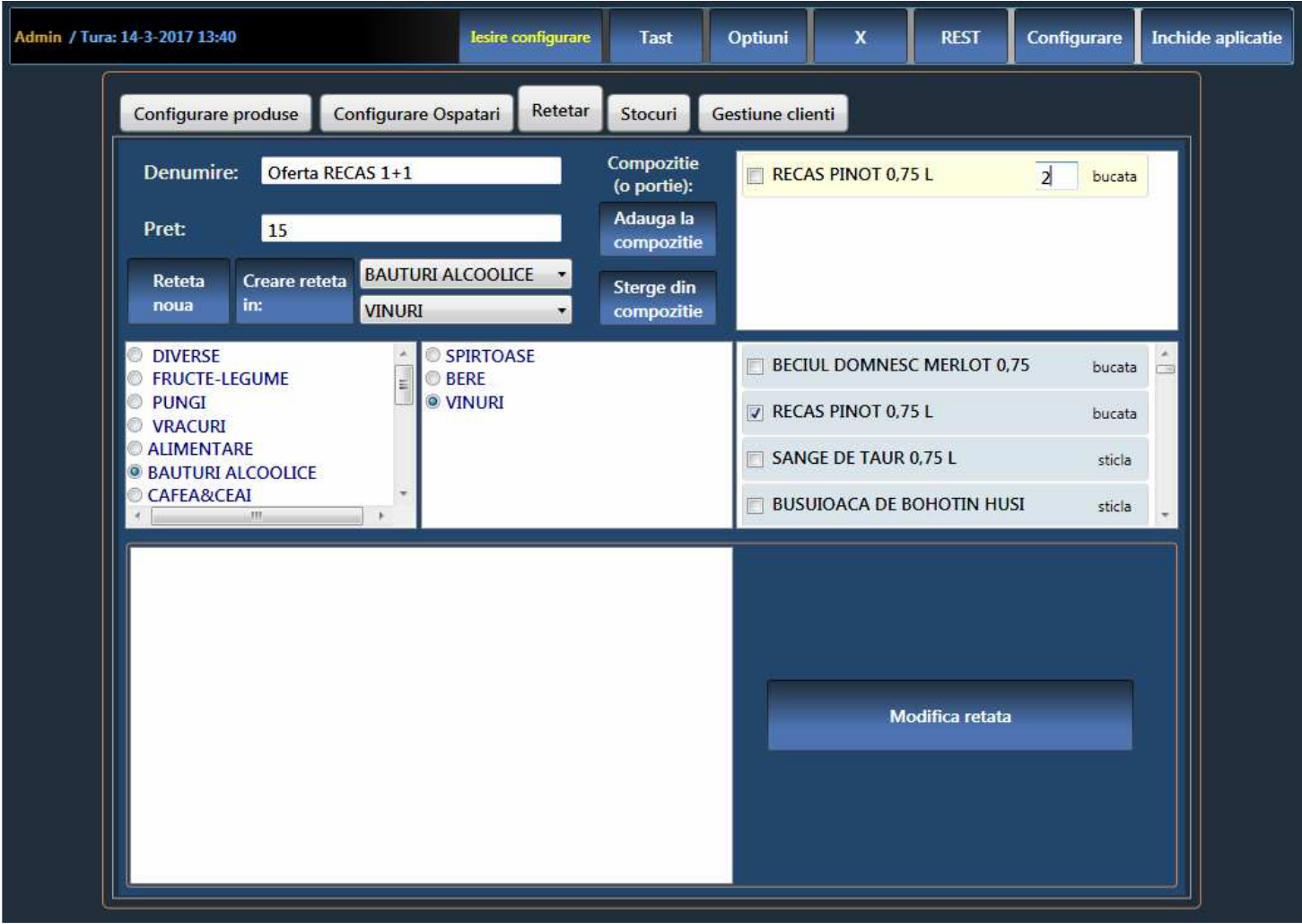

**1)** Apăsați **Rețetă nouă!** 

**2)** Introduceți **Denumire și Preț** de vânzare

**3)** Selectați **Categoria + Subcategoria** de vânzare

**4)** Bifați **Categoria > Subcategoria** <sup>&</sup>gt;**primele ingrediente** (linia de la stânga la dreapta)

**5)** Apăsați butonul **Adaugă la compoziție,** iar în partea dreaptă,**introduceți cantitățile pentru o singură porție** (vor fi scăzute din stoc)

**6) Repetați pașii 4-5) pentru alte ingrediente** 

**7) Final:** Apăsați butonul **Creare rețetă în: [C]+[S]**

În această secțiune puteți introduce **produse/oferte pe bază de REȚETE / compoziții proprii.**Noua rețetă o găsiți în Configurări produse > Categoria > Subcategoria unde a fost creată **<<<** 

## **> Configurare STOCURI**

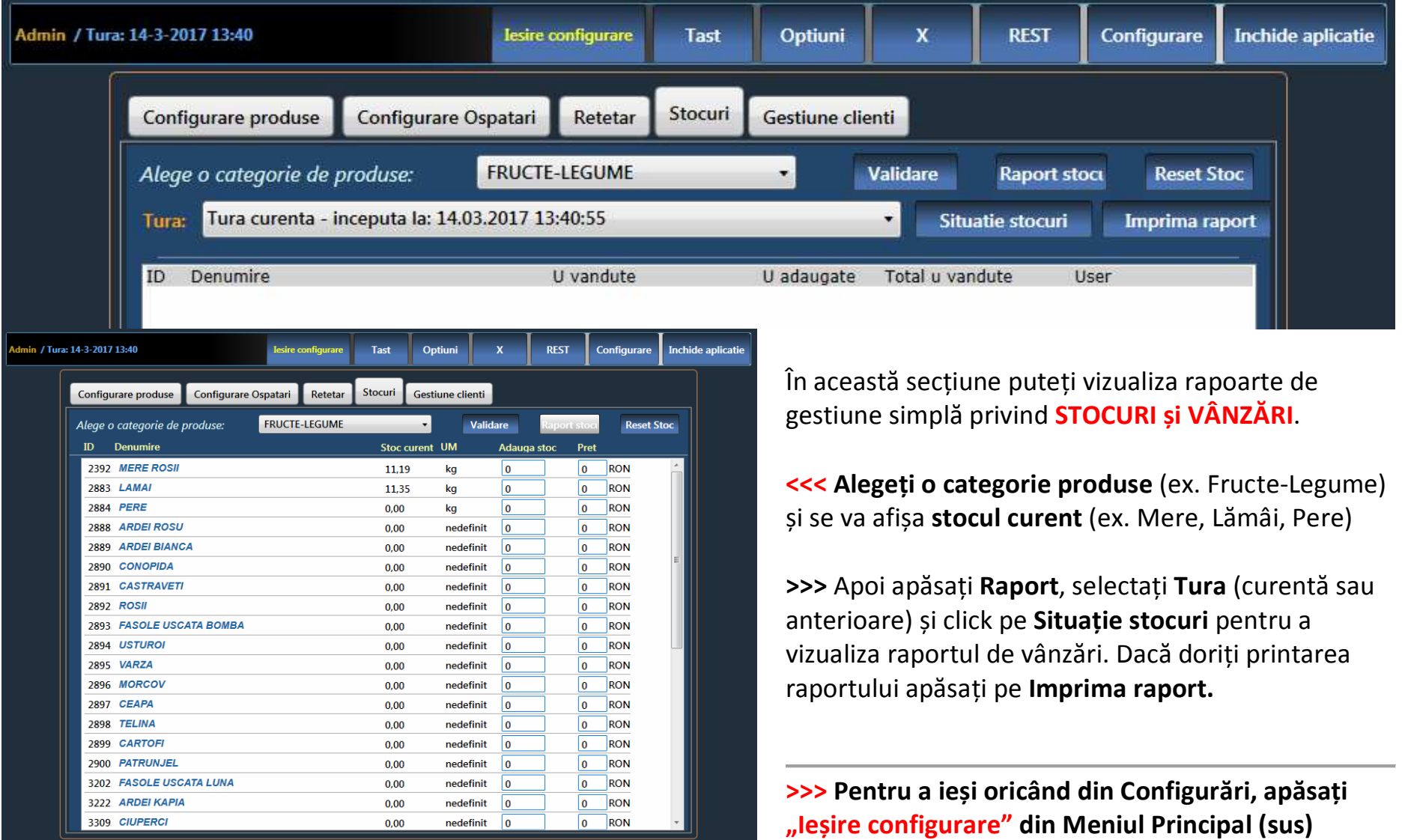

## **> Configurare GESTIUNE CLIENȚI**

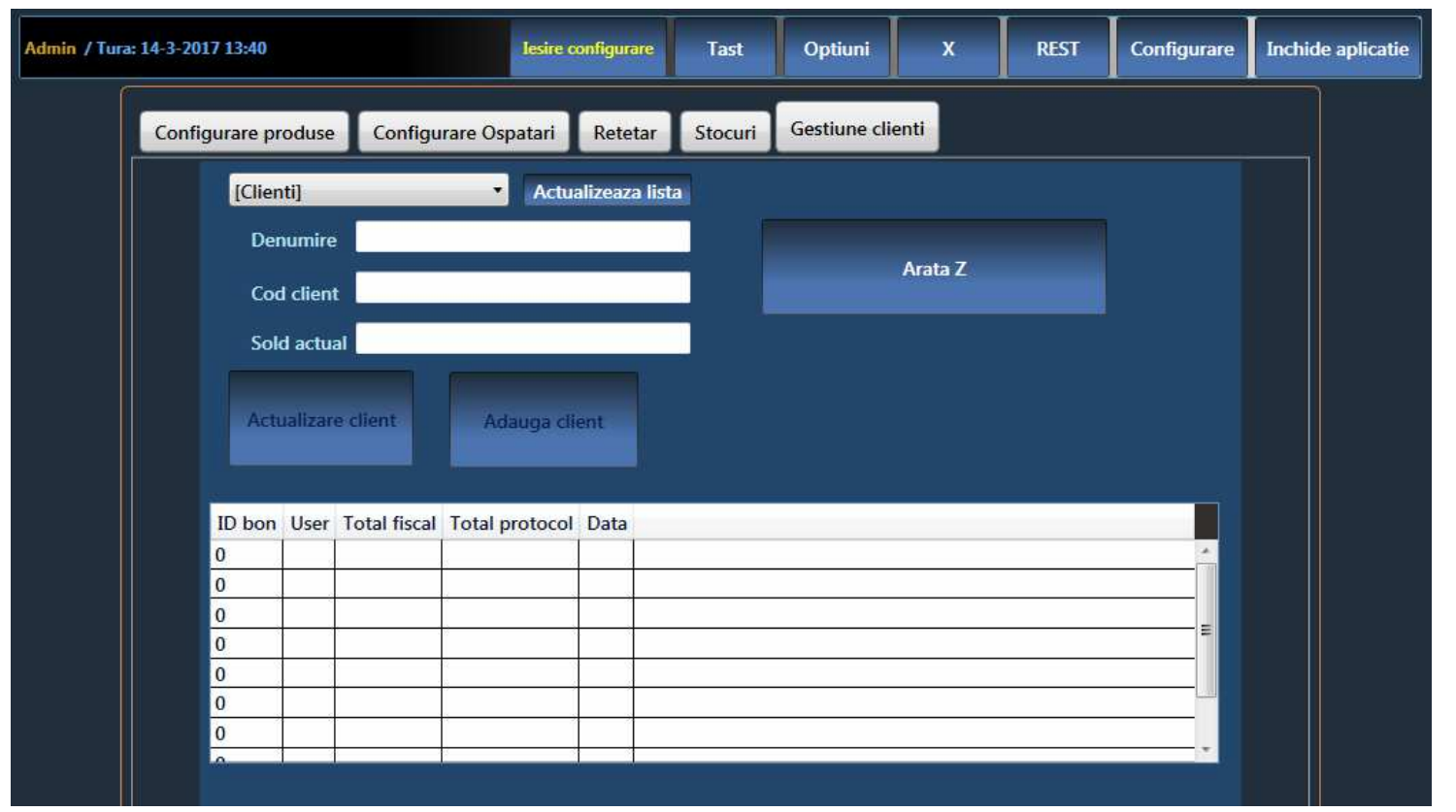

În această secțiune puteți **Actualiza datele unui client existent** sau puteți **Adăuga un client nou** în baza de date, pentru a urmări situația cumpărăturilor și pentru a putea acorda anumite beneficii de fidelizare – card client, reduceri, puncte acumulate în funcție de cumpărături etc.

**1) Selectați un Client sau adăugați unul nou:** 

**2) Introduceți numele** complet al clientului

**3) Codul clientului** (CNP/Telefon/Card)

**4) Sold actual** (reduceri, puncte acumulate etc.)

● După modificarea datelor unui client existent, apăsați **Actualizare client**.

● După introducerea unui client nou, apăsați **Adauga client**.

● Pentru a vizualiza raportul complet pentru un client existent apăsați **Arată Z**.

După actualizarea sau adăugarea datelor unui client, apăsați butonul **Actualizează lista**.

## **6) Gestiune BACK-OFFICE – NIR** (modul opțional)

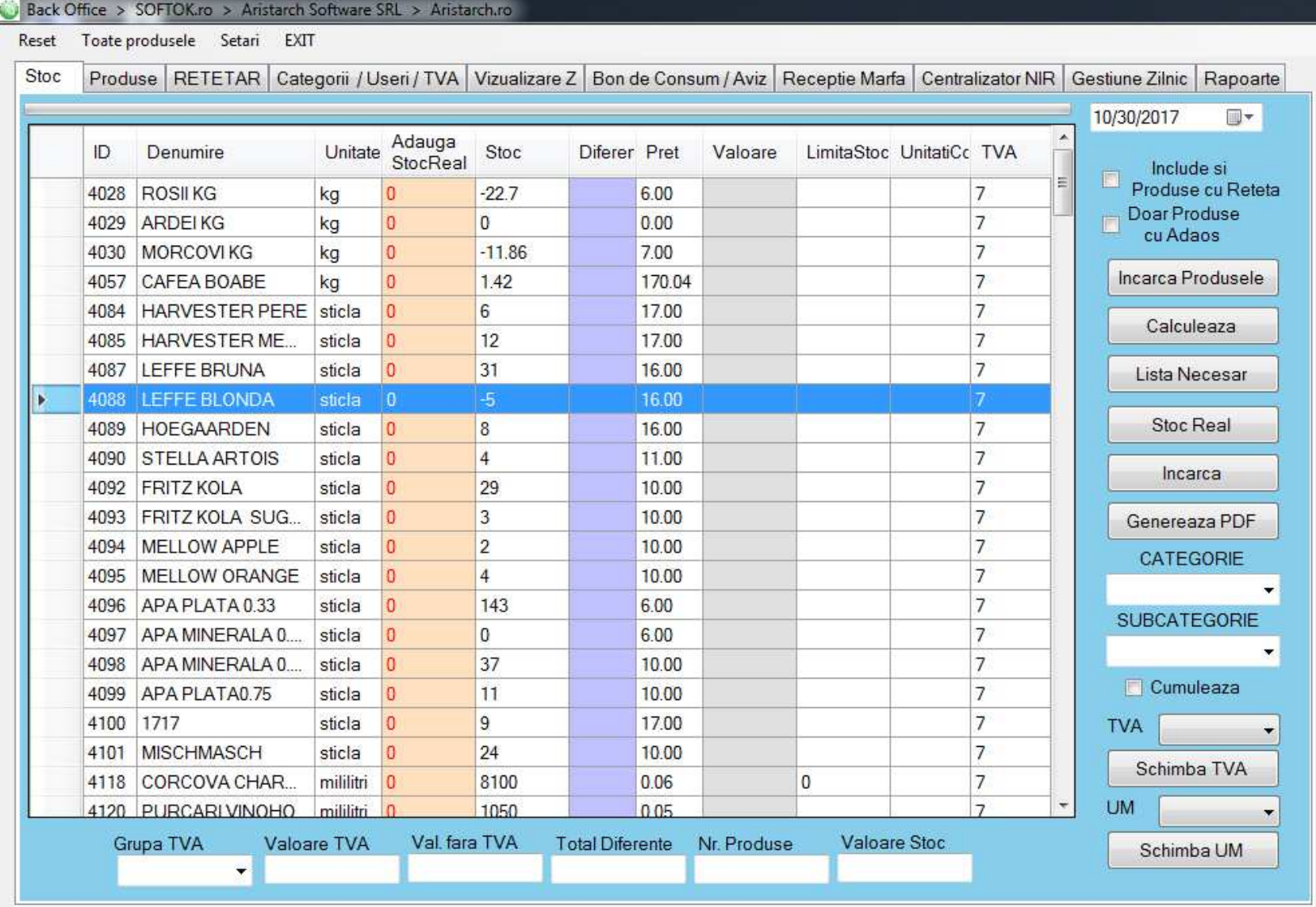

**Modulul de gestiune Back-Office** vă oferă posibilitatea unui management complet al afacerii - gestionarea stocurilor, prețurilor, rapoarte de produse și vânzări, achiziții, evidența furnizorilor, note de intrare-recepție, compunerea de rețete (restaurant) sau oferte cu pachete de produse (magazin). În următoarele pagini, vom explica fiecare secțiune în parte (Stoc, Produse, Rețetar etc.) și toate funcțiile butoanelor care vă vor ajuta să aveți o imagine clară și în timp real asupra afacerii dumneavoastră.

**Secțiunea STOC.** În această secțiune aveți o evidență generală și instrumente necesare pentru **administrarea stocului de produse** unitatea de măsură, modificarea stocurilor, prețul, valoarea, limita minimă de stoc, număr necesar de unități care trebuie comandate, valoarea TVA.

**Bifați "Include și Produse cu Rețetă"** dacă doriți ca listă să se încarce și produsele cu rețetă.

**Bifați "Doar Produse cu Adaos"** dacă doriți ca în listă să apară doar produsele cu adaos (prețul de vânzare mai mare decât prețul de achiziție).

**Apăsați "Încarcă Produsele"** pentru a încărca lista de produse în ecran (cu filtrele de mai sus).

**Apăsați "Calculează"** pentru a afișarea rezultatelor în câmpurile de sub tabel.

**Apăsați "Listă necesar"** pentru generarea unui PDF și încărcarea listei în ecran cu produsele a căror stoc este mai mic decât "Limita Stoc" prestabilită.

**Pentru actualizarea Stocului,** introduceți valorea dorită în coloana "Adaugă Stoc Real", apoi **apăsați butonul "Stoc Real"** pentru înlocuirea valorii din coloana Stoc.

**Apăsați "Încarcă"** pentru **adunarea valorilor** din coloana Adaugă Stoc Real **cu valorile din coloana Stoc**.

**Apăsați "Generează PDF"** pentru afișarea în ecran a unui document PDF cu lista de inventariere.

**Alegeți "CATEGORIE" și "SUBCATEGORIE"** pentru încarcarea în ecran a poduselor din categoria respectivă.

**Bifați "Cumulează"** dacă doriți să încărcați mai multe produse din subcategorii diferite.

**Pentru schimbarea grupei TVA,** selectați produsele dorite din listă, apoi **alegeți grupa "TVA"** și **apăsați butonul "Schimbă TVA"** pentru modificarea grupei TVA la produsele selectate.

**Pentru schimbarea Unității de Măsură (UM),** selectați produsele dorite din listă, apoi **alegeți grupa "UM"** și **apăsați butonul "Schimbă UM"** pentru modificarea unității de măsură la produsele selectate.

În câmpurile din bază, **alegeți "Grupa TVA"** dorită, apoi apăsați butonul **"Încarcă Produsele"**, iar în ecran se vor afișa toate produsele din grupa respectivă.

Câmpurile Valoare TVA, Valoare fără TVA, Total Diferențe, Număr Produse, Valoare Stoc se vor completa automat după **apăsarea butonului "Calculează"**.

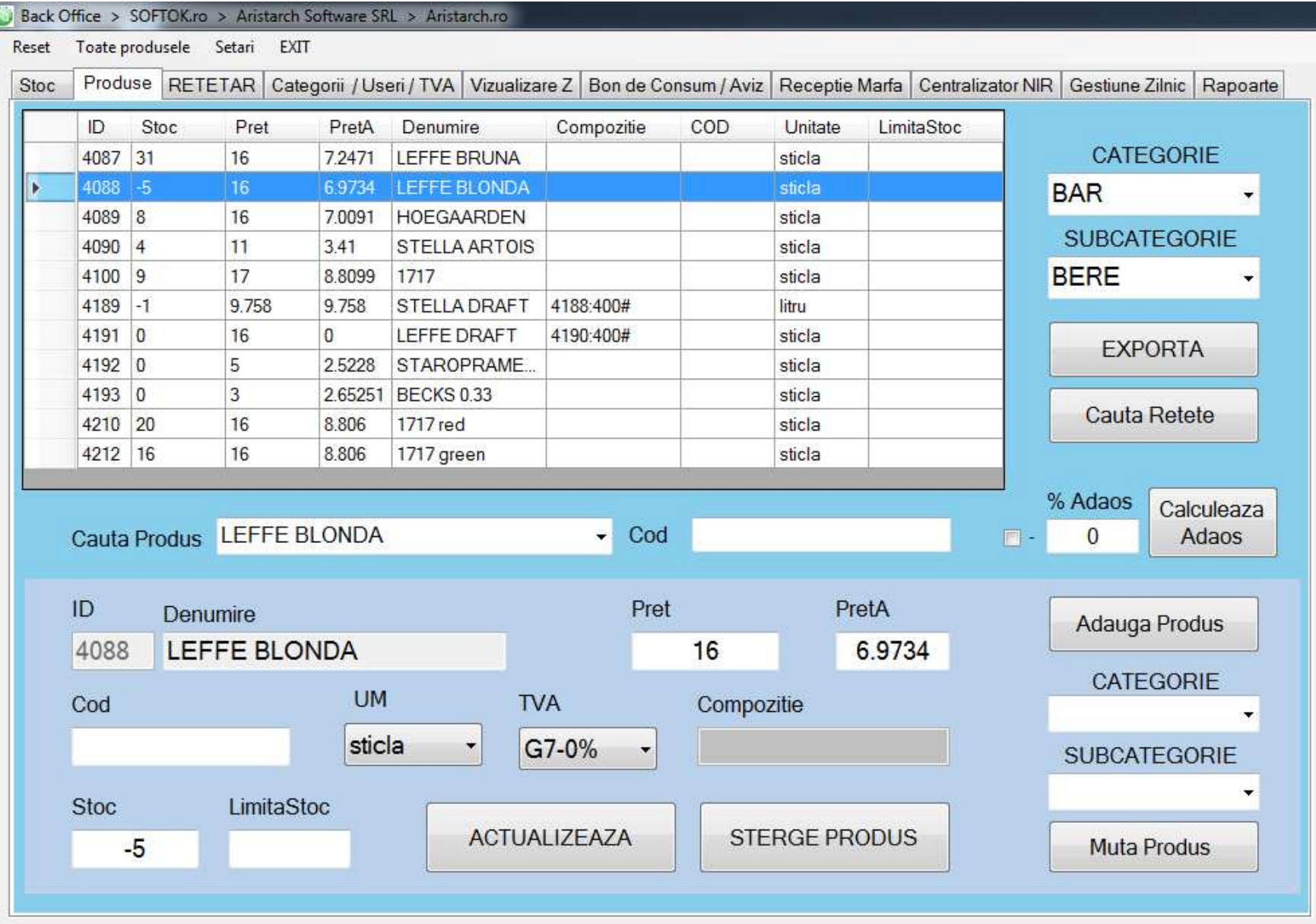

**Secțiunea PRODUSE.** În această secțiune găsiți instrumente utile pentru **administrarea individuală a produselor** - stoc, preț de vânzare, preț de achiziției (PrețA), denumire, compoziție, cod, unitate de vânzare și limită stoc.

**Alegeți "CATEGORIE" și "SUBCATEGORIE"** pentru a încarca produsele în listă. **Apăsați "EXPORTĂ"** pentru a crea un document PDF cu datele din ecran. **Pentru a căuta rețete care conțin un anumit produs,**selectați produsul dorit și **apăsați butonul "Caută Rețete"**, iar în lista se vor afișa rețetele care conțin produsul respectiv.

Dacă doriți să **modificați datele unui produs**, în spațiul **"Caută Produs" introduceți și alegeți numele sau Codul produsului.** Câmpurile libere se vor completa automat cu datele produsului pe care le puteți modifica. **Faceți modificările apoi apăsați butonul "Actualizează" sau "Șterge produs" dacă doriți ștergerea produsului.**

Pentru **Adăugarea unui produs**, introduceți Denumirea produsului, Prețul de vânzare și Prețul de Achiziție (PretA). Dacă doriți ca Prețul de vânzare să fie **calculat automat cu un adaos de X%** față de prețul de achiziție, **completați câmpul "Adaos"** cu procentul dorit, și apoi **apăsați "Calculează Adaos"**. Bifați Minus (-) dacă doriți să calculați în minus un anumit procent față de prețul de achiziție (PretA).

**Completați câmpurile libere:** Codul de bare (introdus manual sau prin scanare), Unitatea de Măsură (ex. sticlă), Grupa TVA, Stocul, Limita de Stoc, apoi **alegeți "CATEGORIE" și "SUBCATEGORIE" și apăsați "Adaugă Produs".**

Pentru **Mutarea unui produs**, identificați produsul prin "Caută Produs", apoi **alegeți "CATEGORIE" și "SUBCATEGORIE" și apăsați "Mută Produs".**

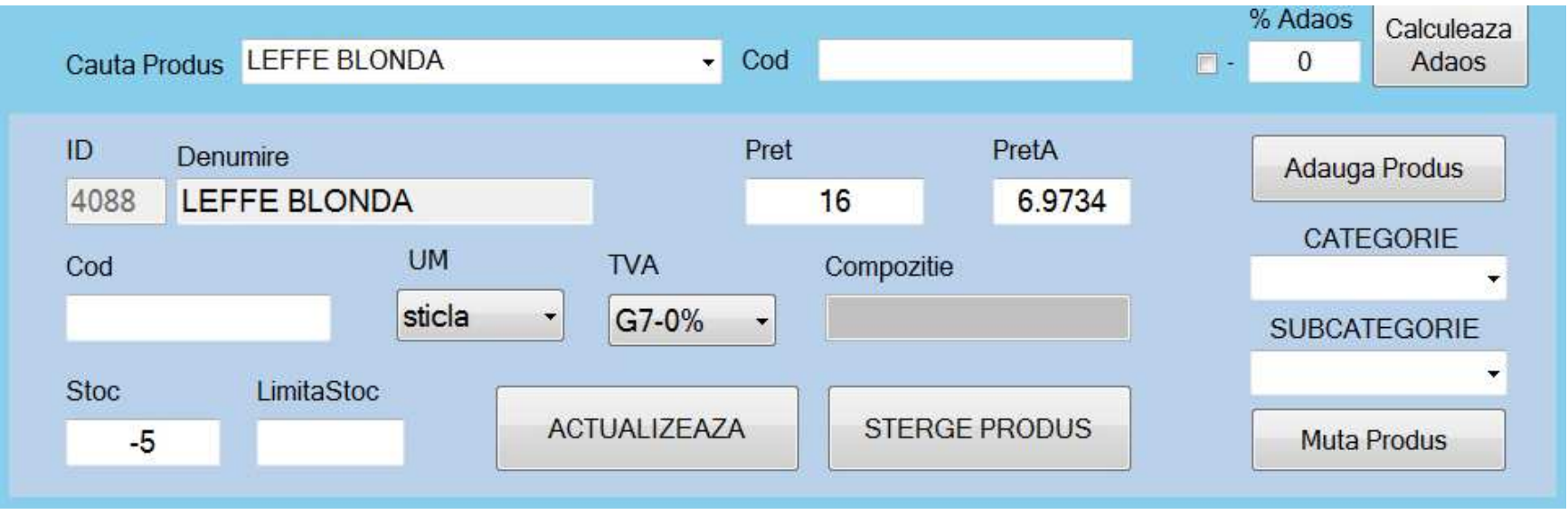

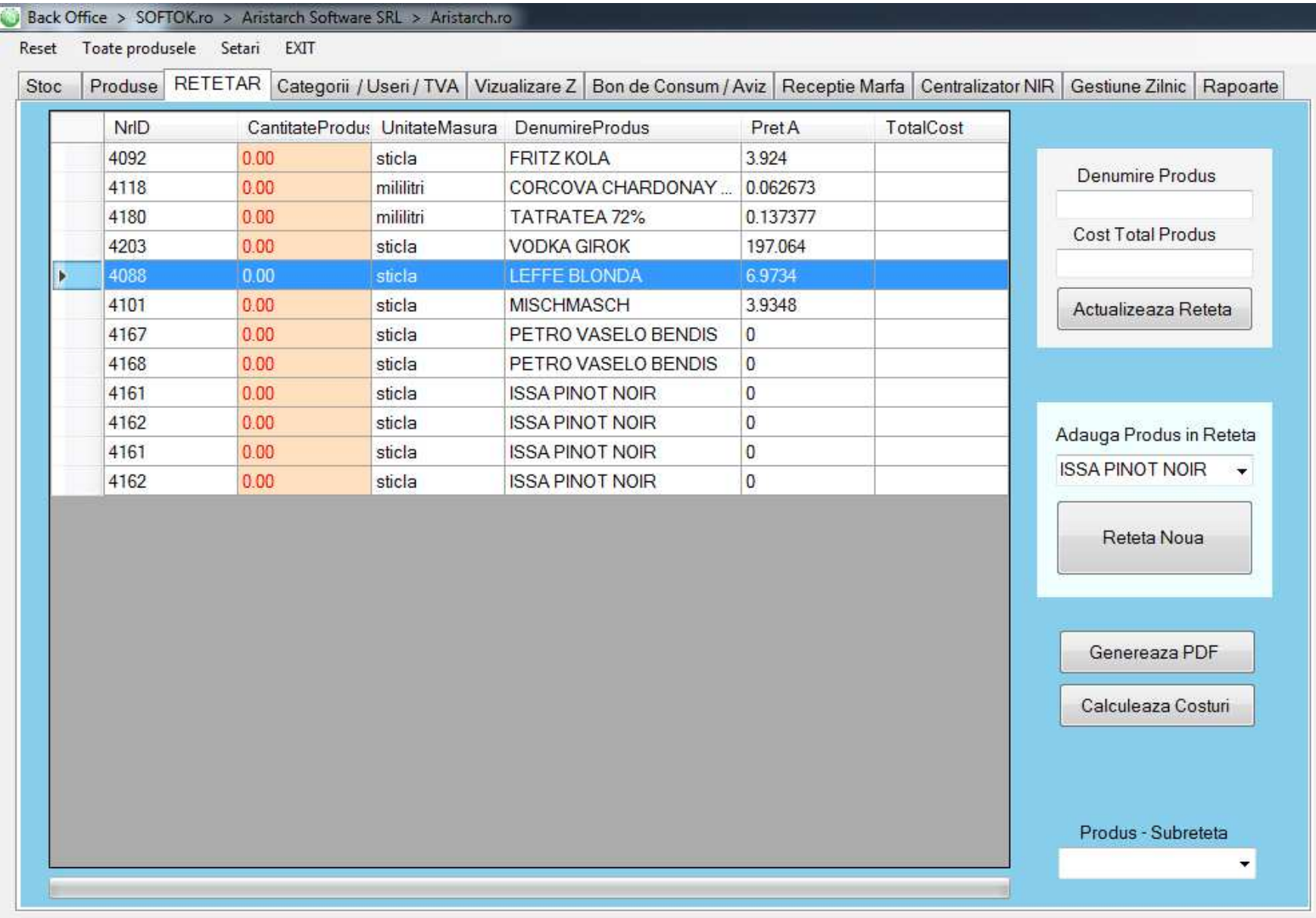

**Secțiunea REȚETAR.** În această secțiune aveți instrumentele necesare pentru a crea rețete pentru restaurante sau oferte cu pachete de produse pentru magazine. În tabelul principal apare evidența produselor care compun o rețetă - Cantitate produs, Unitate de Măsură, Denumire Produs, Preț de Achiziție, Total Cost. Aici **puteți modifica sau adăuga alte ingrediente**, puteți calcula costuri și exporta rețeta în document PDF.

**Pentru a modifica sau actualiza o rețetă**, identificați produsul cu rețetă dorit în **Secțiunea Produse** (vezi p. 21-22), apoi **vă întoarceți în Secțiunea Rețetar** unde se vor afișa toate ingredientele din rețeta respectivă, iar câmpul "Denumire produs" se va completa automat cu numele rețetei.

**Pentru a adăuga un ingredient**, selectați un produs din câmpul **"Adaugă Produs în Rețetă"**, apoi acesta se va adăuga automat în lista de ingrediente alăturată. Completați în tabel în coloana **"Cantitate Produs"** valoarea pe care doriți să o scadă din stoc la fiecare vânzare a produsului, ținând cont de Unitatea de Măsură (UM) a ingredientului. Apoi **apăsați butonul "Calculează Costuri"**, iar în câmpul **"Cost Total Produs"** va apărea costul total de producție al produsului în funcție de prețul de achiziție al ingredientelor. **Pentru a salva apăsați butonul "Actualizează Rețetă"**.

**Pentru a compune o rețetă nouă**, selectați toate rândurile existente și apăsați tasta "Delete", pentru golirea tabelului. Apoi adăugați pe rând ingredientele dorite, prin selectarea lor din câmpul "Adaugă Produs în Rețetă". După ce în tabelul alăturat apar toate ingredientele dorite, completați coloanele **"Cantitate Produs" și "Unitate Măsură"** cu valorile pe care doriți să le scadă din stoc la fiecare vânzare a produsului cu rețetă. Apoi **apăsați butonul "Rețetă nouă"**, iar în ecran se va deschide **Secțiunea Produse** (p.21) în care veți salva noua rețetă. Aici completeți următoarele: Denumirea, Preț, alegeți Categoria și Subcategoria și **apoi apăsați butonul "Adaugă Produs"**.

**Apăsați "Generează PDF"** pentru printarea rețetei într-un document PDF, care poate fi printat, stocat sau transmis către contabilitate.

**Pentru crearea unei rețete noi pe baza unei/unor rețete deja existente,** căutați/alegeți rețeta veche în **câmpul "Produs - Subrețetă", în care găsiți doar produsele pe bază de rețetă.** În ecran va apărea un mesaj cu opțiunile **"Yes"** (adaugă ingredientele din vechea rețetă în continuarea celor existente în tabel) sau **"No"** (șterge toate ingredientele din tabel și va pune doar ingredientele din rețeta aleasă).

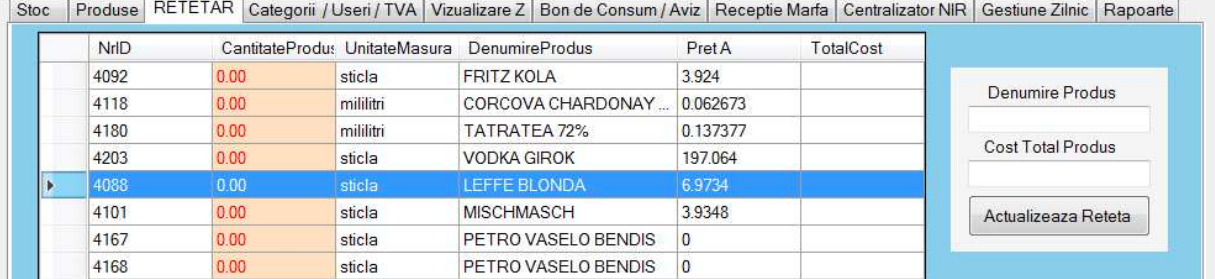

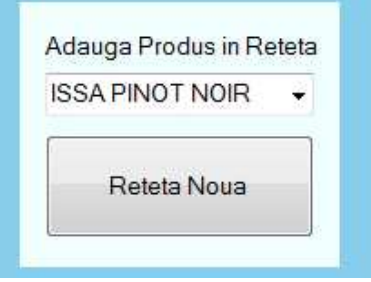

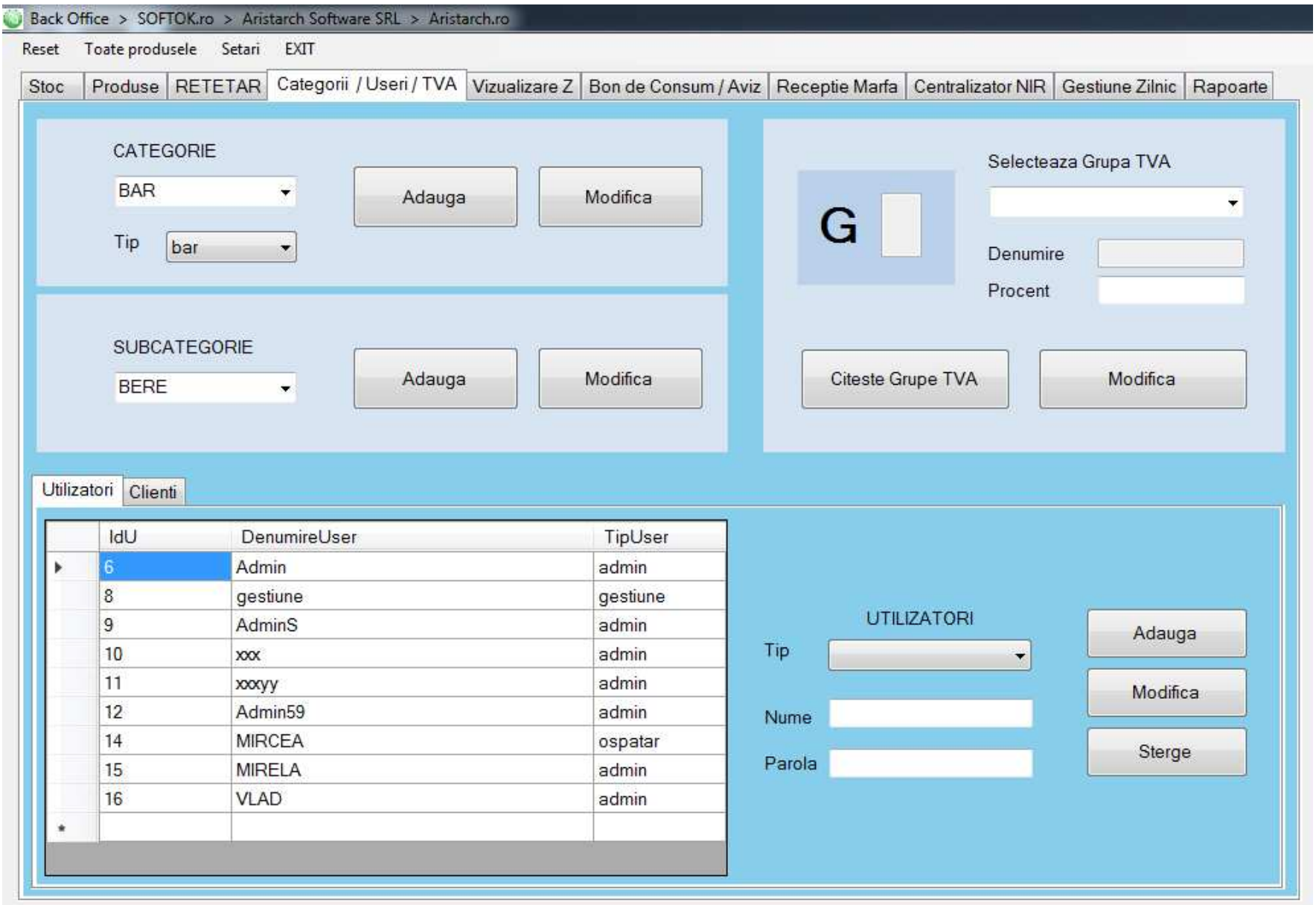

**Secțiunea CATEGORII / USERI / TVA.** În această secțiune aveți instrumente pentru managementul categoriilor și subcategoriilor de produse, modificarea grupelor de TVA și evidența utilizatorilor și a clienților.

**Alegeți sau introduceți o CATEGORIE de produse**, apoi apăsați "Adaugă" sau "Modifică" pentru adăugarea unei noi categorii sau pentru modificarea categoriilor existente.

**Alegeți "Tip"** pentru a indica imprimanta care va scoate comenzile din categoria selectată (ex. Toate comenzile cu produse din categoria Bar, Tip: bar, vor fi trimite către imprimanta de la Bar).

**Alegeți sau introduceți o SUBCATEGORIE de produse**, apoi apăsați "Adaugă" sau "Modifică" pentru adăugarea unei noi subcategorii sau pentru modificarea subcategoriilor existente.

**Pentru citirea grupelor TVA din bază,** apăsați butonul "Citește Grupe TVA", apoi selectați grupa și introduceți valoarea dorită în câmpul Procent și apăsați "Modifică".

În **panoul UTILIZATORI** se afișează numele celor înregistrați în sistem șitipul de drepturi asupra sistemului (**admin** = drepturi totale, **gestiune** = drept să deschidă/închidă tura și de vânzare, **ospătar** = doar drept de vânzare).

**Adăugați un utilizator nou** - alegeți tipul de utilizator, introduceți numele, introduceți parola, apoi apăsați butonul Adaugă. **Modificați sau ștergeți un utilizator existent** - în panoul din partea stângă, apăsați pe numele utilizatorului care va apărea în partea dreaptă, apoi apăsați butonul **Modifică sau Șterge**, în funcție de intenția dvs.

**Pentru Căutarea unui client existent** - în câmpul "Caută textul" introduceți numele clientului, telefonul sau numele străzii, apoi apăsați butonul "Caută".

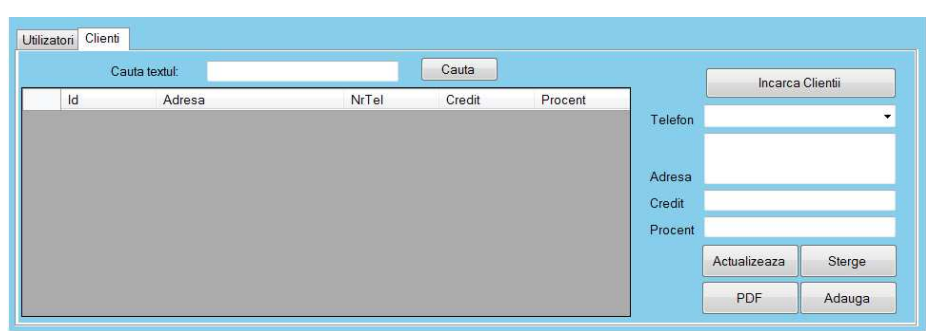

În **panoul CLIENȚI** se afișează numele clienților, numărul de telefon și valoarea în lei a cumpărăturilor acumulate și procetul de discount personalizat pe care îl oferiți. **Apăsați "Încarcă Clienții"** pentru afișarea tuturor clienților înregistrați în sistem.

**Pentru adăugarea unui client nou** - introduceți numărul de Telefon, Adresa și numele clientului, la Credit introduceți zero și Procentul de discount personalizat pe care îl oferiți și apăsați butonul "Adaugă".

**Pentru actualizarea datelor unui client existent**, identificați clientul din tabelul alăturat sau după numărul de telefon, modificiați datele dorite și apăsați butonul "Actualizează" sau "Șterge" dacă doriți eliminarea clientului din baza de date.

**Apăsați butonul "Generează PDF"** pentru printarea bazei de date cu clienți într-un fișier digital în format PDF.

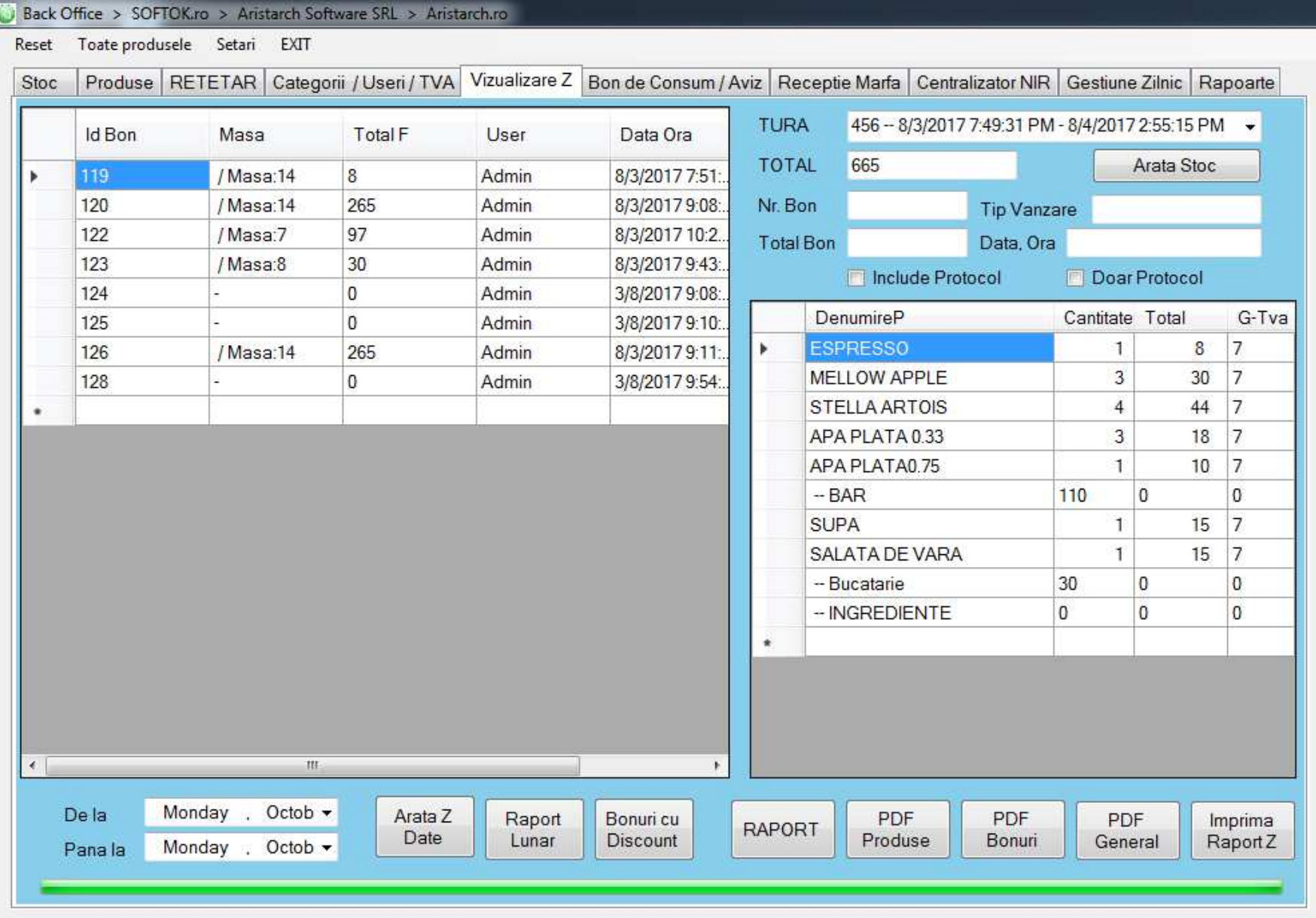

**Secțiunea VIZUALIZARE Z.** În această secțiune găsiți Raportul Zilei detaliat pe bonuri emise pe fiecare masă, încasările, numele ospătarului, data și ora.

**Alegeți TURA** pentru care doriți să vizualizați raportul și **totalul încasărilor** pe tura respectivă. **Apăsați "Arată Stoc"** dacă doriți să vedeți stocurile pentru tura aleasă. **În partea stângă** se încarcă toate bonurile emise pe tura respectivă. **Alegeți un bon**, pentru afișarea detaliilor în partea dreaptă: Nr. Bon, Total Bon, Tip Vânzare, Data, Ora. **Bifați "Include Protocol"** dacă doriți ca raportul afișat să includă și comenzile de protocol. **Bifați "Doar Protocol"** pentru afișarea comenzile de protocol.

**În tabelul din partea dreaptă** se va vor afișa produsele vândute, totalul pe Categorii, cantitatea, totalul și grupa TVA pe tura selectată.

În meniul din partea de jos, selectați **data De la - Până la** pentru perioada de raportare dorită. **Apăsați "Arată Z Date"** pentru a vedea rapoartele zilnice. **Apăsați "Raport Lunar"** pentru a încărca raportul lunar de vânzări. **Apăsați "Bonuri cu Discount"** pentru a încărca lista bonurilor care conțin discount.

**Apăsați "RAPORT"** pentru a imprima un document PDF cu un Raport pe tură sau perioada selectată. **Apăsați "PDF Produse"** pentru a imprima un document PDF cu produsele vândute pe o tură sau perioada selectată. **Apăsați "PDF Bonuri"** pentru a imprima un document PDF cu bonurile emise pe o tură sau perioada selectată. **Apăsați "PDF General"** pentru a imprima un document PDF cu toate bonurile și toate produsele vândute pe o tură sau perioada selectată. **Apăsați "Imprimă Raport Z"** pentru a imprima pe imprimantă tabelul din partea dreaptă.

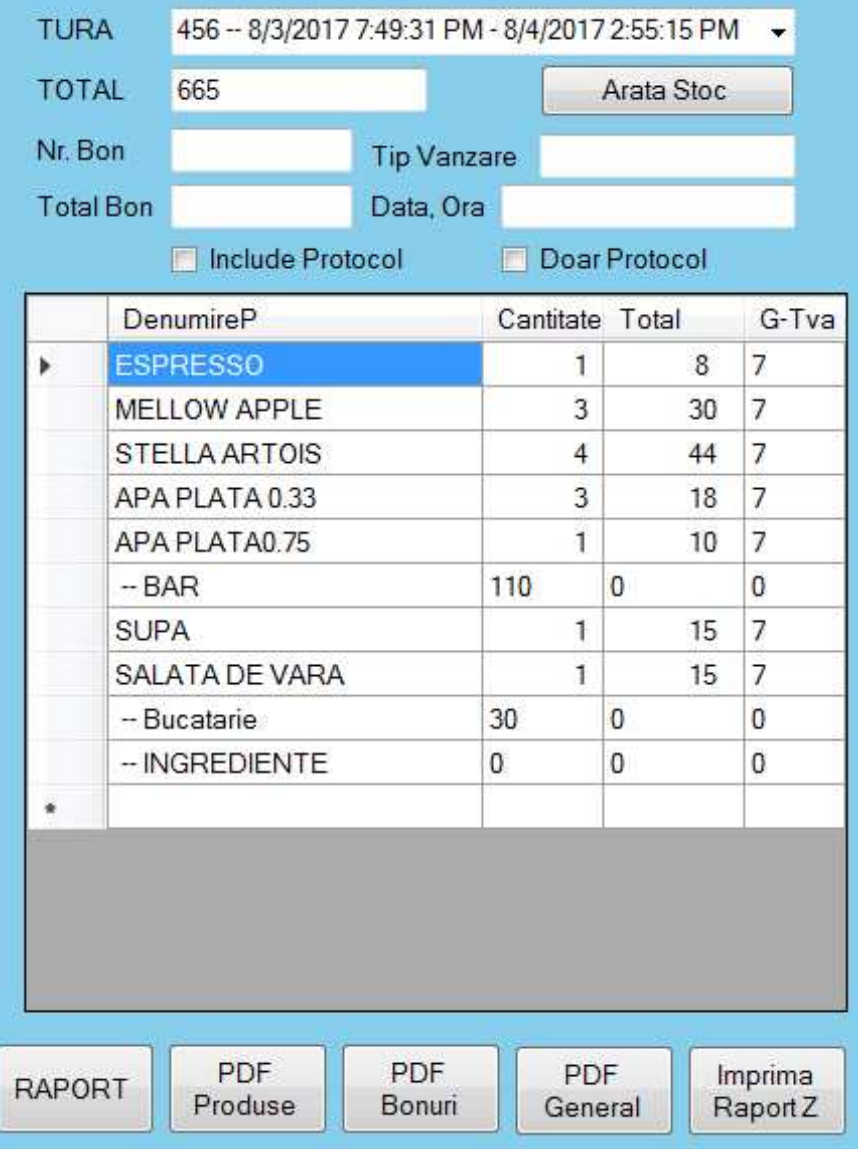

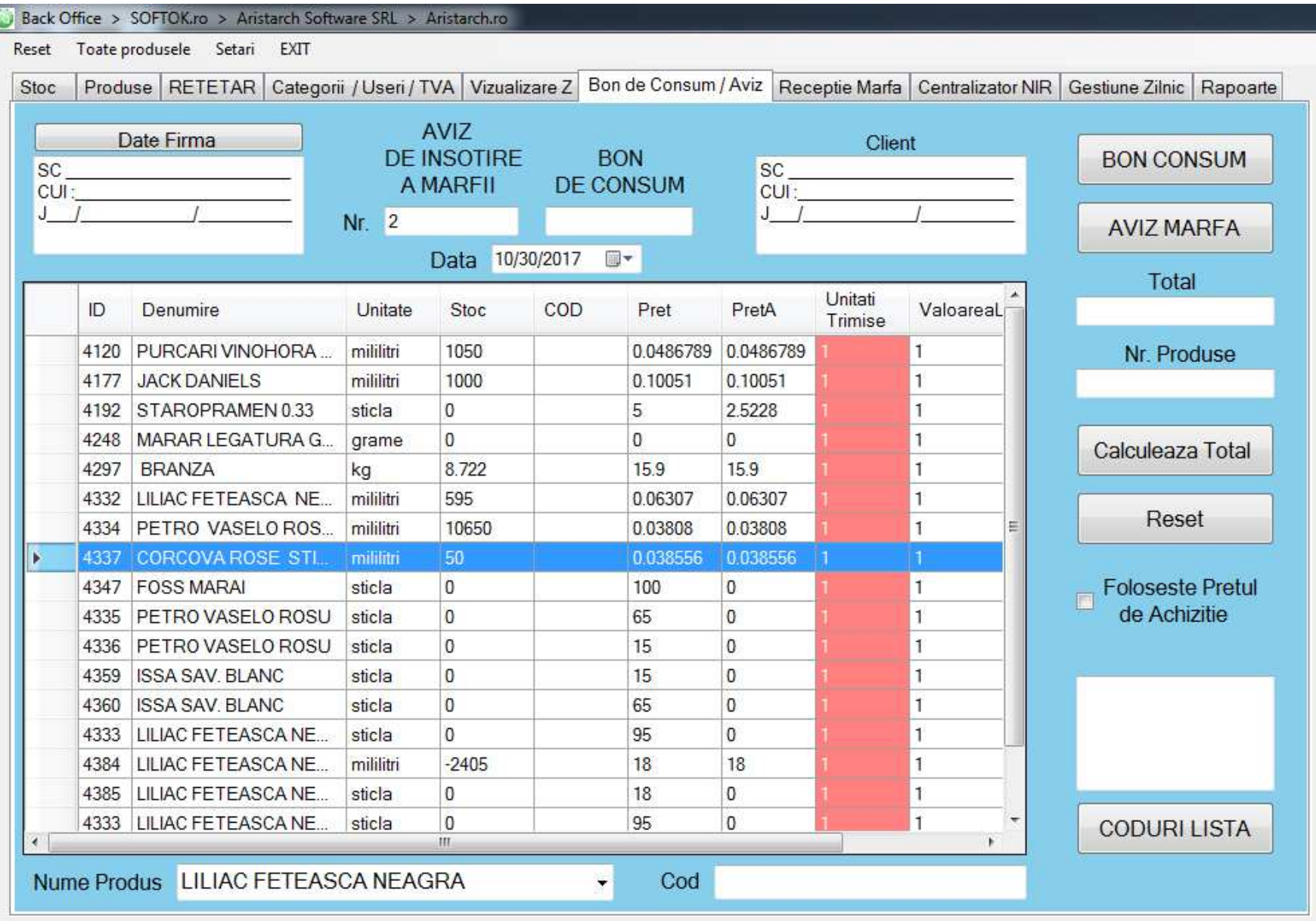

**Secțiunea BON DE CONSUM / AVIZ.** În această secțiune aveți instrumentele necesare pentru întocmirea unui Bon de consum sau a unui Aviz de însoțire a mărfii.

**Apăsați "Date Firmă"** pentru a prelua automat datele firmei dvs. din programul de facturare sau le introduceți manual.

**Numărul "AVIZ DE ÎNSOȚIRE A MĂRFII"** se completează automat când apăsați butonul "Aviz Marfă".

**Numărul "BON DE CONSUM"** se completează automat când păsați butonul "Bon Consum".

**Introduceți date "Client"** care doriți să apară pe Bonul de consum sau pe Avizul de însoțire a mărfii.

**În câmpul "Nume Produs"** căutați sau alegeți produsele pe care doriți să le introduceți în Bonul de consum / Avizul de însoțire a mărfii. De asemenea, puteți completa **câmpul "Cod"** prin scanarea / introducerea codului de bare pentru produsele dorite.

**Apăsați "BON CONSUM"** pentru a emite un bon de consum și pentru a scădea din stoc produsele alese. **Apăsați "AVIZ MARFĂ"** pentru a emite un aviz de marfă și pentru a scădea din stoc produsele alese.

**Apăsați "Generează Fișier"** pentru a genera un fișier cu produsele pe care doriți să le transferați în alt magazin. **Apăsați "Importă produse"**pentru a importa și introduce în stoc un fișier cu produse de la alt magazin.

**Apăsați "Calculează Total"** pentru a calcula totalul bonului de consun sau avizului de marfă. Câmpurile "Total" și "Nr. Produse" se vor completa automat.

**Apăsați "Reset"** pentru a șterge toate datele din ecran.

**Bifați "Folosește Prețul de Achiziție"** dacă doriți să se facă calculul total la prețul de achiziție.

**Apăsați "CODURI LISTĂ"** pentru a importa toate produsele din listă după coduri.

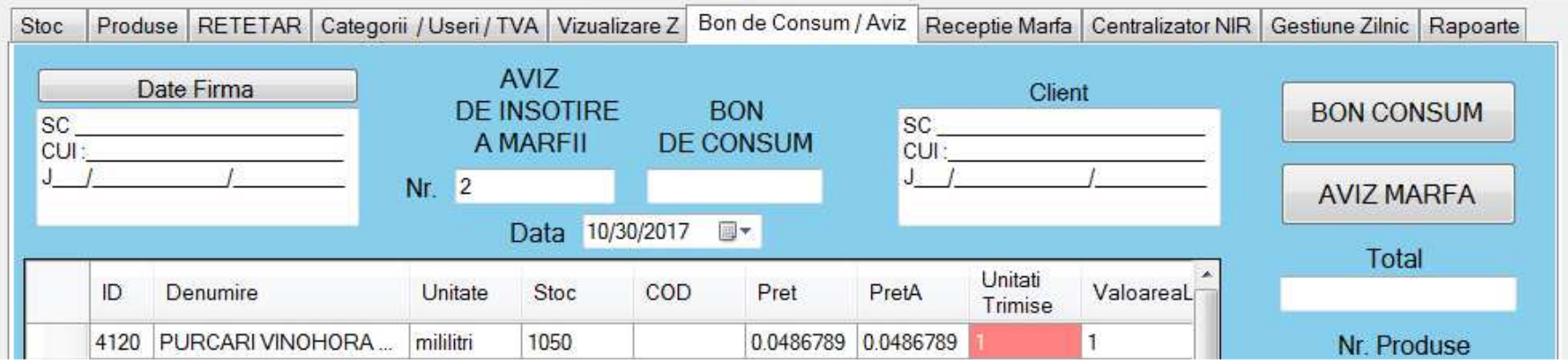

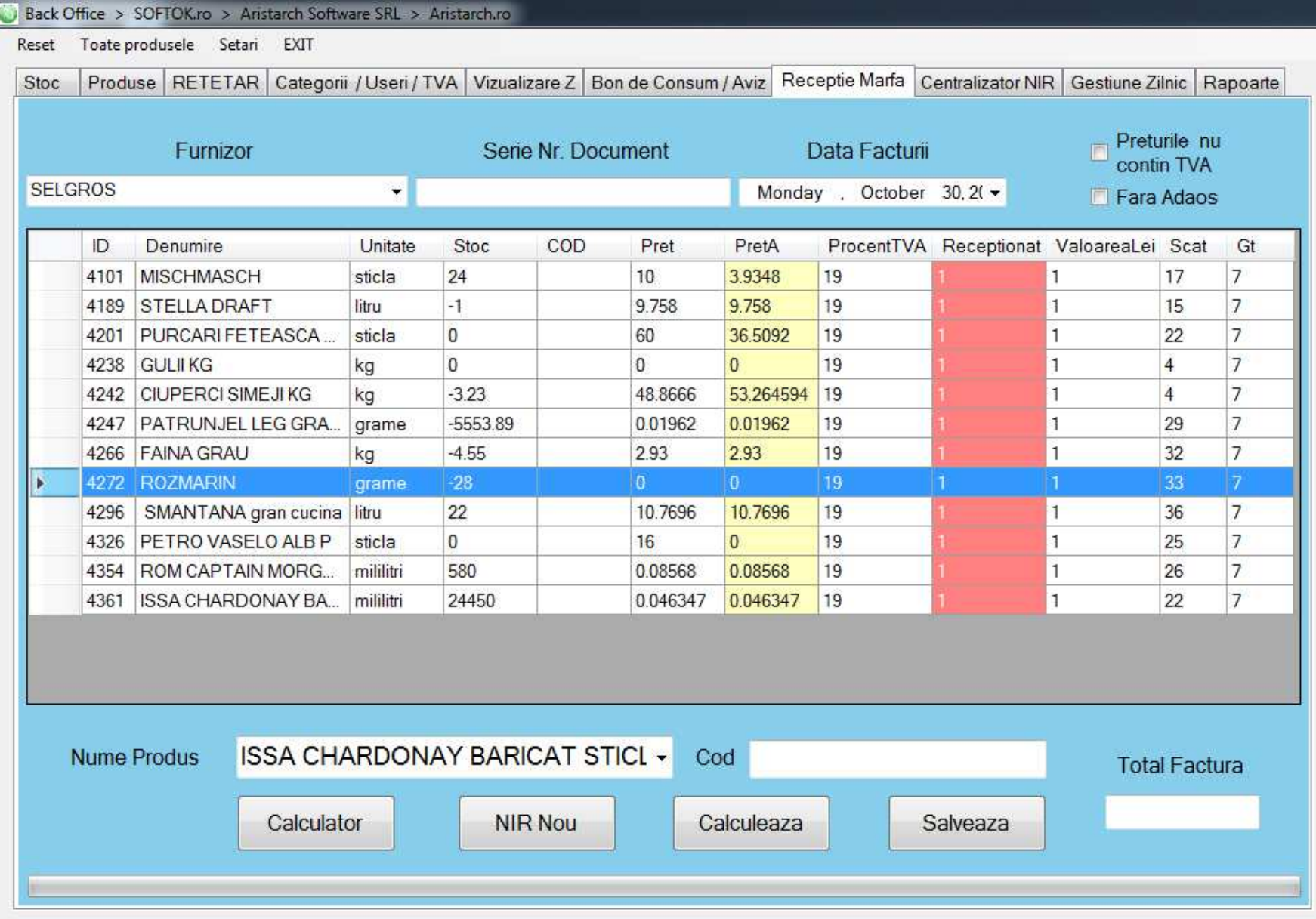

**Secțiunea RECEPȚIE MARFĂ.** În această secțiune introduceți produsele în stoc și generați Note de Intrare-Recepție (NIR-uri). **Introduceți sau alegeți** nume Furnizor, Serie Nr. Document, Data Facturării.

**Introduceți sau alegeți "Nume Produs"** pentru a selecta produsul dorit sau scanați / introduceți manual numărul din codul de bare al produsului. Acesta va apărea automat în **tabelul de mai sus**, urmând să **completați coloana galbenă "PrețA"** cu prețul de achiziție **și coloana roz "Recepționat"** cu numărul de unități recepționate. Urmați aceiași pași cu toate produsele de pe factură, iar **la final apăsați butonul "Calculează"**. Câmpul **"Total factură"**trebuie să corespundă cu total factură fără TVA primită de la furnizor.

**Bifați "Prețurile nu conțin TVA"** dacă sunteți neplătitor de TVA și apăsați din nou butonul "Calculează". Programul va adăuga automat TVA, iar câmpul "Total factură" trebuie să fie egal cu totalul facturii de la furnizor. **Bifați "Fără Adaos"** dacă produsele din factură sunt materie primă.

**La final, apăsați "Salvează"** pentru salvarea notei de intrare-recepție (NIR). **Apăsați "NIR Nou"** pentru a începe o altă notă de intrare-recepție.

**Apăsați "Salvare Temporară"** pentru salvarea temporară a unei NIR, pe care doriți să o continuați mai târziu. **Apăsați "Restaurează", selectați din listă NIR dorită și apăsați "Încarcă"** pentru a continua introducere datelor.

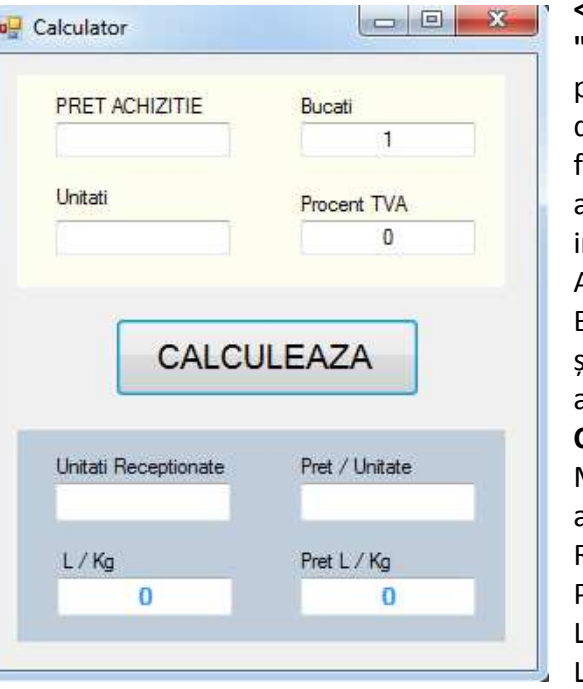

**<<< Apăsați "Calculator"**pentru a deschide fereastra alăturată unde introduceți Preț Achiziție, Bucați, Unități si Procent TVA. apoi **apăsați CALCULEAZĂ.**Mai jos se vor afișa: Unități Recepționate, Preț/Unitate, Litru / Kg și Preț Litru / Kg.

Instrument de mai sus este util pentru situația în care pe factură apare unitate de măsură "navetă/box", dar doriți să le încarcați în stoc cu altă unitate, de exemplu "sticlă/bucată".

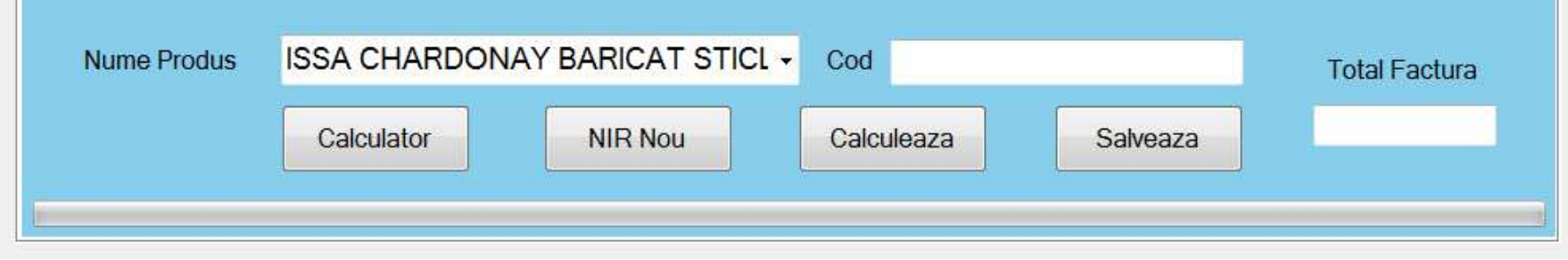

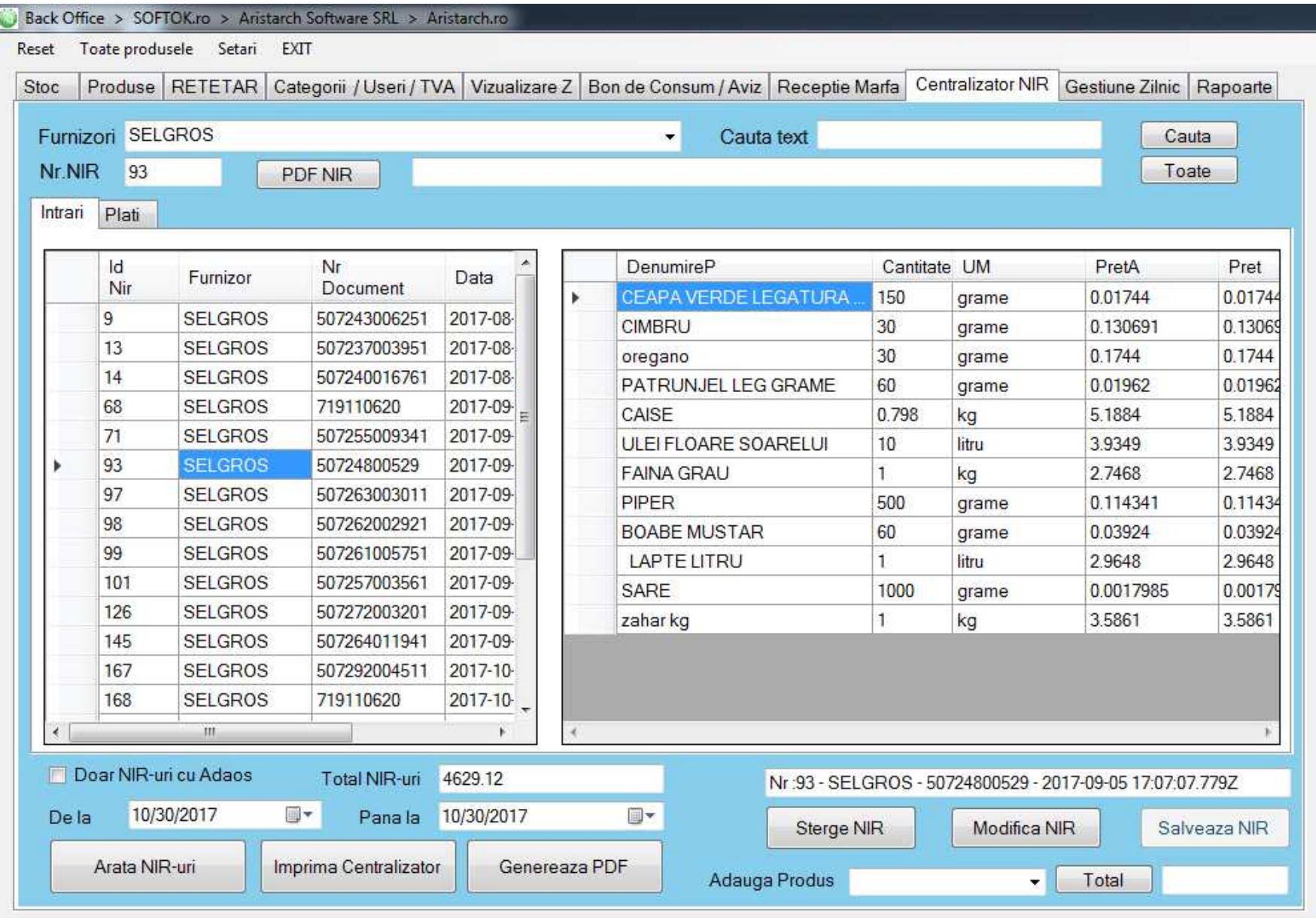

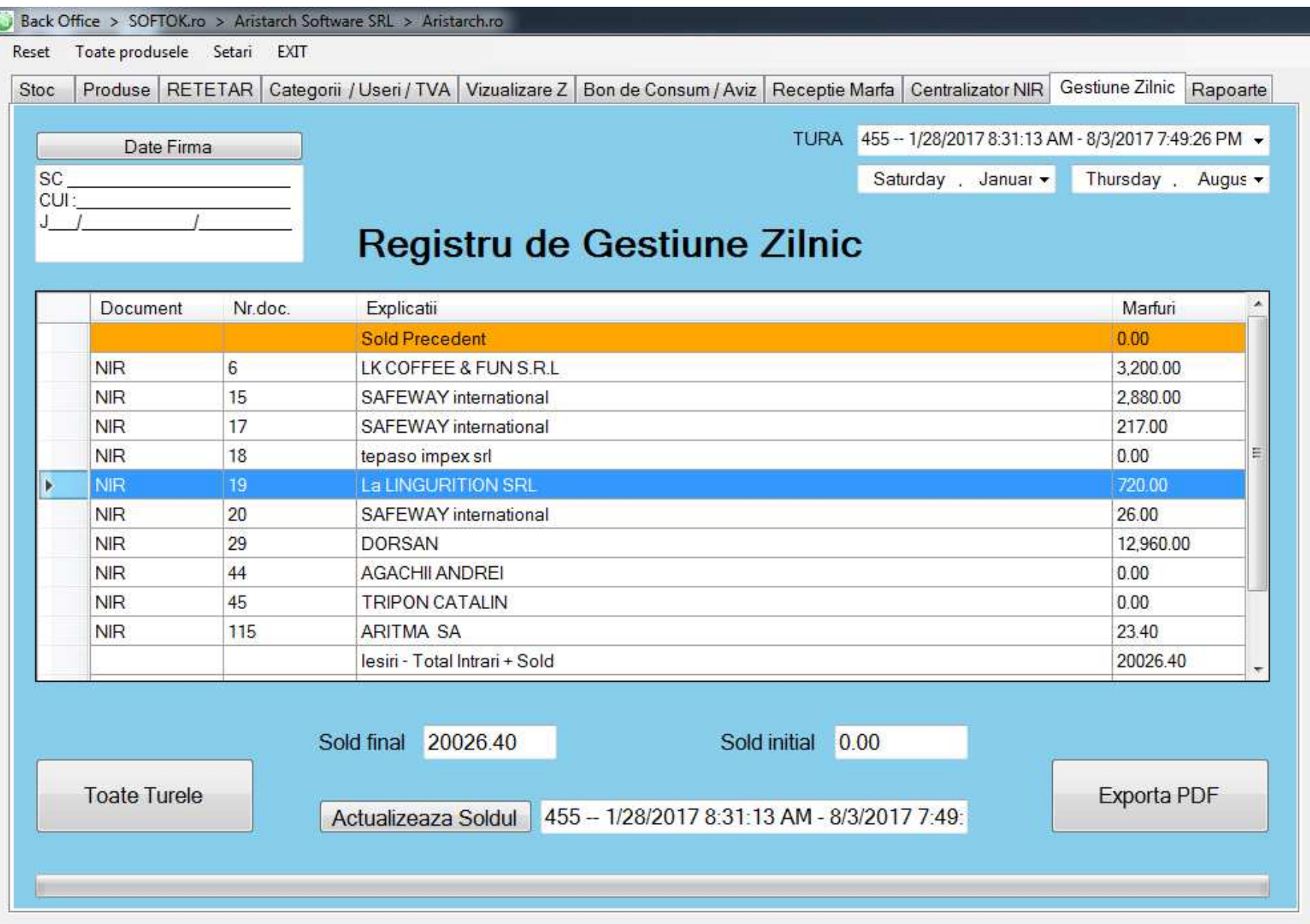

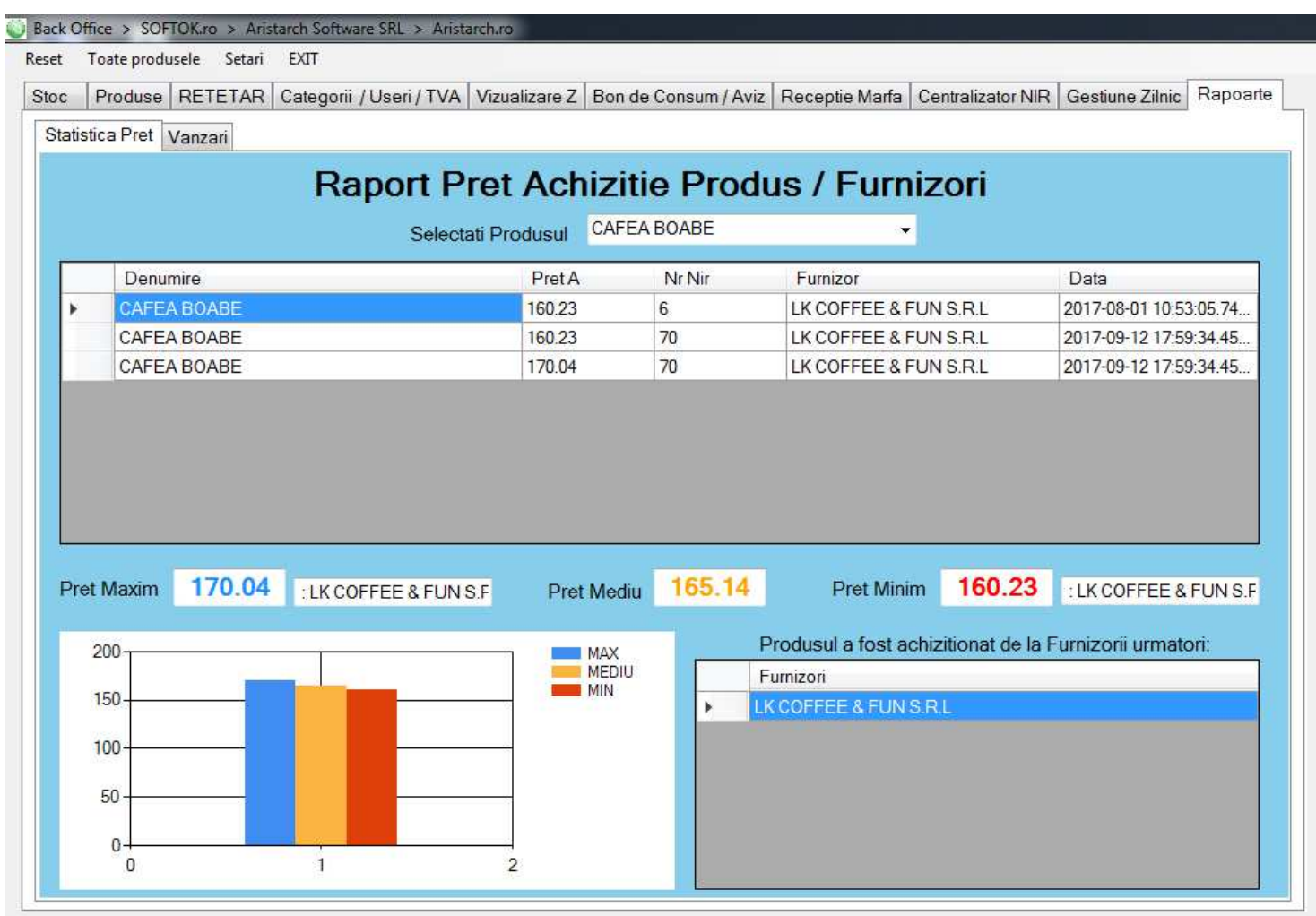

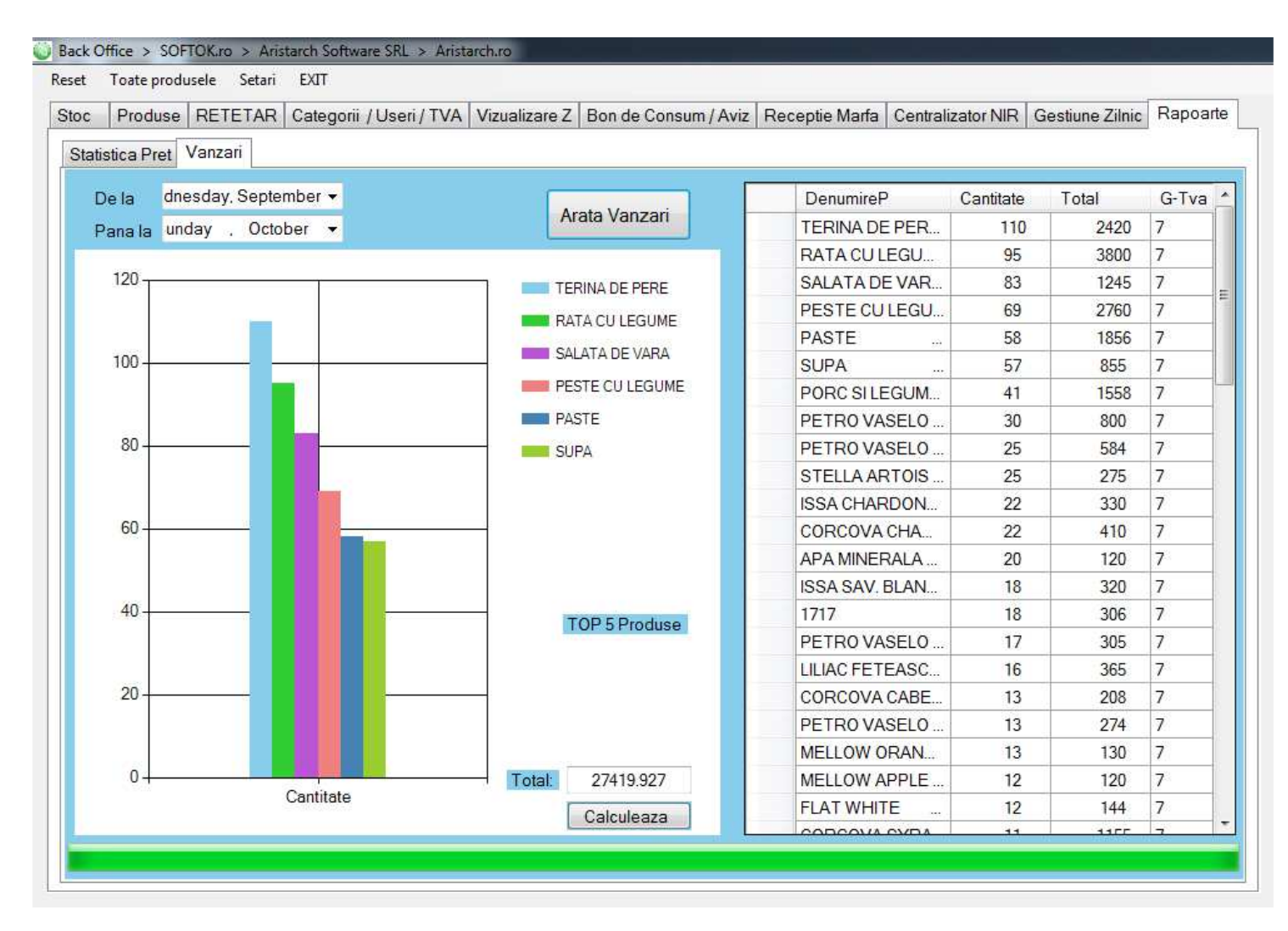

## **7) Întrebări frecvente**

**● Vreau să mă CONECTEZ și nu știu care este diferența dintre utilizator Admin și utilizator Ospătar?** Vezi p.4

**● Care este PANOUL PRINCIPAL și unde sunt categoriile, subcategoriile și produsele aflate la vânzare?** Vezi p.5

**● Cum selectez o COMANDĂ și cum eliberez bon fiscal pe casa de marcat la plata în numerar?** Vezi p.6

**● Care sunt OPȚIUNILE DE PLATĂ – numerar, card, bonuri de masă și cum pot face diverse modificări?** Vezi p.6-7

**● Ce reprezintă butoanele din MENIUL PRINCIPAL din partea de sus - Deconectare, Tast, X, Rest?** Vezi p.8

**● Unde găsesc OPȚIUNI de genul - discount, anulează bon, reprintează bon, căutare produs?** Vezi p.9

**● Cum pot să introduc PRODUSE în oferta de vânzare cu grupă de TVA diferențiată?** Vezi p.10

**● Unde pot vizualiza RAPORTUL Z general și detaliat per produs, per ospătar și pe secții Bar/Bucătărie?** Vezi p.11

**● Cum pot adăuga, modifica, șterge VÂNZĂTORI / PAROLEși cum să limitez accesul unor utilizatori?** Vezi p.12

**● Cum să configurez IMPRIMANTELE pentru diverse categorii ca să printeze comenzile separat?** Vezi p.12

**● Cum să introduc o REȚETĂ/OFERTĂ nouă care să fie corelată în timp real cu stocurile de produse?** Vezi p.13

**● Unde pot vizualiza gestiunea simplă pe STOCURI și rapoartele detaliate de vânzări?** Vezi p.14

**● Cum pot ține evidența detaliată pentru CLIENȚI – date de identificare, situație cumpărături etc.?** Vezi p.15

**● Care sunt avantajele modulului BACK OFFICE (NIR) de la SoftOK> și cum mă poate ajuta la gestiune?** Vezi p.16-35

**● Ce ALTE PROGRAME software de la SoftOK> mai pot folosi pentru afacerile mele?** Vezi p.37

**● Care sunt OBLIGAȚIILE mele ca utilizator al programului și al modulelor SoftOK>?** Vezi p. 38-41

## **8) Alte module dedicate** (Detalii> https://aristarch.ro/module-software-personalizat/)

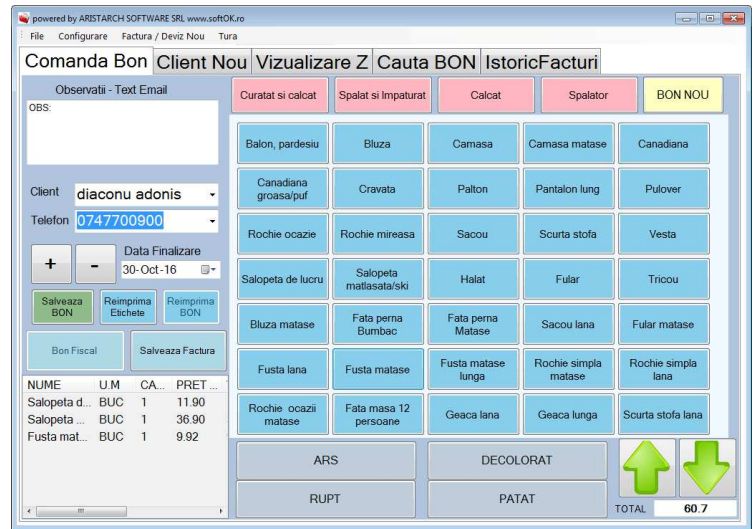

**Spălătorii chimice / Curățătorii / Croitorii**

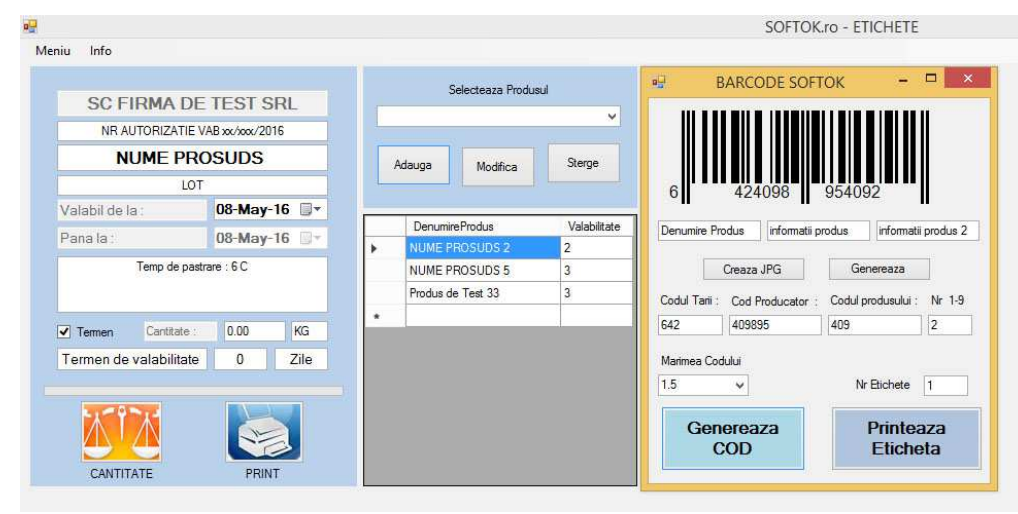

**Etichete / Coduri de bare**

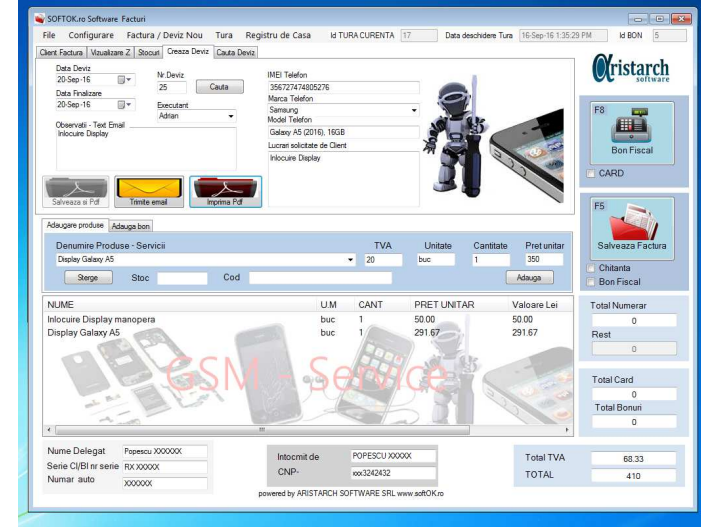

**Service GSM**

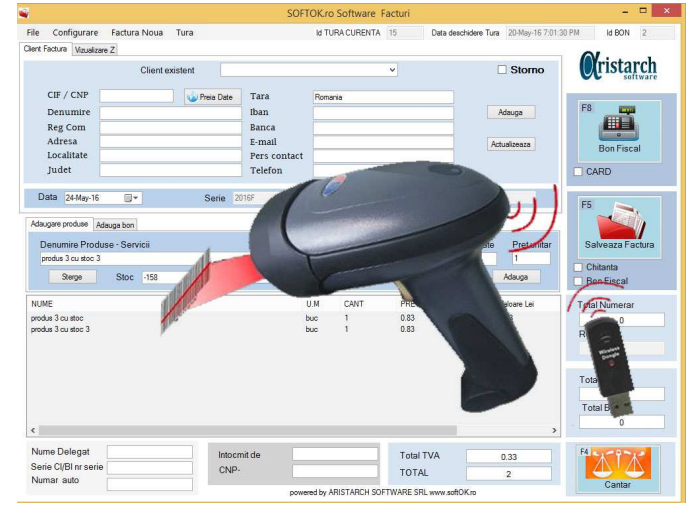

**Magazin / Cititor cod bare / Facturare**

## **9) Acord de licență software SoftOK>**

- **Utilizand sau instaland in orice fel Programul SoftOK (indiferent de varianta), demonstrati intelegerea si acceptarea in totalitate a conditiilor acestui acord de licenta.**
- • **Daca nu sunteti de acord cu acesti termeni si conditii nu instalati si nu utilizati Programul SoftOK in nicio forma a sa.**

Acest Acord de Licenta este o intelegere legala intre dumneavoastra (utilizator final – persoana fizica sau juridica) si S.C. ARISTARCH SOFTWARE S.R.L., intelegere pentru utilizarea produsului software SoftOK al S.C. ARISTARCH SOFTWARE S.R.L. Bucuresti , produs care include software pentru calculator si de asemenea mai poate include materiale tiparite si documentatie online sau electronica, toate acestea fiind protejate de legile dreptului de autor din Romania si de tratatele internationale. Instaland, copiind sau utilizand in orice mod SoftOK, sunteti de acord sa respectati conditiile acestui acord de licenta. Acest Acord de Licenta este valabil pe teritoriul Romaniei.

#### 1. **DEFINITII DE TERMENI**

SoftOK si toate versiunile si variantele acestuia sunt produsele informatice (software) ale S.C. ARISTARCH SOFTWARE S.R.L. Programul SoftOK si toate versiunile si variantele acestuia vor fi denumite in continuare ca SoftOK . Acest produs informatic este propietatea S.C. ARISTARCH SOFTWARE S.R.L. avand CIF: 32935238, numar de inregistrare la registrul comertului: J40/3259/2014 , adresa: str.Cobadin nr.7a, Bucuresti, Romania, tel: 0747.700.900. Societatea comerciala ARISTARCH SOFTWARE va fi denumita in continuare ca Furnizor.

#### 2. **GENERALITATI**

 Acest Acord de licenta este reglementat de legislatia Romaniei. Daca oricare dintre prevederile acestui Acord de licenta s-ar dovedi ilegala, nula sau, pentru oricare motiv, inaplicabila, atunci nu vor fi afectate validitatea sau aplicarea celorlalte prevederi ale sale. Prezentul Acord de licenta constituie formularea completa a Acordului dintre Furnizor si dumneavoastra si inlocuieste si anuleaza orice propunere sau comunicari prealabile, scrise sau orale, referitoare la continutul acestui Acord de licenta.

Acest Acord poate fi modificat doar de o anexa, care insoteste acest Acord sau de un document scris care a fost semnat, atat de dumneavoastra cat si de Furnizor. Acest Acord a fost scris in limba romana si nu poate fi tradus sau interpretat in orice alta limba. Preturile, costurile si taxele pentru utilizarea SoftOK pot fi modificate fara ca dumneavoastra sa fiti informat. Aceasta prevedere nu se aplica si celor care au cumparat deja o licenta pentru SoftOK .

#### 3. **DREPTURI DE AUTOR**

 SoftOK este protejat de conventiile internationale si de legislatia Romaniei referitoare la dreptul de autor, precum si de prevederile comerciale internationale. SoftOK este proprietatea Furnizorului.

#### 4. **UTILIZAREA PROGRAMULUI**

Prin prezentul acord de licenta, Furnizorul va acorda dumneavoastra si numai dumneavoatra licenta ne-exclusiva pentru utilizarea produsului SoftOK . Pentru a putea utiliza

programul SoftOK trebuie sa cumparati de la Furnizor o licenta. Programul nu poate fi transferat, vandut, cedat, sublicentiat sau, indiferent prin ce mijloace, pus la dispozitia unei alte parti, fara a avea, in prealabil, acordul scris al Furnizorului. Modul in care utilizati SoftOK trebuie sa fie conform cu prevederile acestui Acord. Licenta pentru versiunea achitata a SoftOK este valabila pe termen nelimitat insa ramane la latitudinea Furnizorului daca trecerea la o versiune mai noua a SoftOK este gratuita sau contra-cost.

#### 5. **RESTRICTII**

Programul poate fi copiat sau instalat numai in totalitate pentru a fi utilizat pe mai multe calculatoare ale Dvs. Odata cumparata o licenta de activare de la Furnizor, programul poate fi utilizat pe unul sau mai multe calculatoare doar de catre persoana fizica sau juridica care a cumparat licenta de activare si numai in punctual de lucru pentru care a fost cumparata . Se pot face, de asemenea, copii ale documentatiei scrise care insoteste produsul, copii ce pot fi folosite numai pentru uz personal. Nu aveti dreptul sa decompilati, sa dezasamblati, sa inlaturati protectiile, sa transferati acest program catre terti sau sa incercati sa-i reconstituiti codul sursa. Este interzisa adaptarea sau modificarea, integrala sau partiala a programului SoftOK.

#### 6. **SUPORT**

 Programul este furnizat ca atare Acest acord de licenta confera utilizatorului care a cumparat o licenta de activare dreptul la asistenta tehnica prin e-mail. Asistenta tehnica include si se limiteaza la nefunctionalitati ale programului SoftOK instalat pe un sistem care respecta cerintele de

sistem descrise la punctul 10 din cadrul acestui acord. Suport Gratuit Primele 60 de zile. Pentru suport telefonic si asistenta on-line se plateste un abonamnet anual de 150 lei.

*Simplify your business!*

Furnizorul decide daca ofera suport tehnic in probleme care nu implica nefunctionalitati ale SoftOK. Versiunea gratuita de suport tehnic mai sus prezentata este inclusa in pretul licentelor SoftOK si va fi denumita si "Pachet Free". Pe langa versiunea de suport Pachet Free, exista pachet premium de suport si mentenanta cu abonament lunar.

#### **Pachet premium "Backup si Rapoarte Online"**

 Acest serviciu de suport tehnic este contra cost, avand preturile si duratele de valabilitate prezentate pe site-ul www.softok.ro. Beneficiarii acestui serviciu de suport tehnic se supun acelorasi clauze ca si beneficiarii pachetului Pachet Free iar in plus beneficiaza de suport tehnic telefonic si prin email si de prioritate in rezolvrea problemelor fata de utilizatorii serviciilor Pachet Free. De asemenea, Furnizorul se obliga sa pastreze confidentialitatea tuturor informatiilor si documentelor Dumneavoastra. Programul de lucru in care se ofera suport tehnic, in orice forma a sa (Free, Premium "Backup si Rapoarte Online") se acorda in orarul de lucru prezentat pe site-ul www.softok.ro.

Acest acord de licenta obliga utilizatorul sa instaleze actualizarile, adaptarile, dezvoltarile specifice ale programului SoftOK produse de Furnizor. Acest acord de licenta interzice utilizatorului sa instaleze orice fel de actualizari, adaptari, sau orice alt fel de programe software care sa aduca modificari asupra Programului SoftOK care nu sunt produse de Furnizor sau fara a avea acordul scris al Furnizorului.

Utilizatorul nu are dreptul sa pretinda Furnizorului dezvoltarea de actualizari, adaptari, dezvoltari specifice ale programului SoftOK . Furnizorul se obliga sa anunte utilizatorul prin e-mail sau pe siteul www.softok.ro la fiecare aparitie a unei actualizari, adaptari sau dezvoltari specifice programului SoftOK.

Utilizatorul se obliga sa aplice toate actualizarile dezvoltate de Furnizor pentru SoftOK , actualizari de care sunt anuntati prin email sau care sunt afisate pe site-ul www.softok.ro.

Pentru acordarea de suport tehnic ce implica corecturi in baza de date a SoftOK instalat pe calculatoarele utilizatorului acesta se obliga sa ofere Furnizorului toate informatiile si fisierele cerute de acesta pentru a efectua operatiunea de corectare.

Furnizorul se obliga sa pastreze confidentialitatea tuturor informatiilor primite de la utilizator conform legislatiei in vigoare. Informatiile primite de la utilizator nu vor fi divulgate catre terti.

#### 7. **DURATA**

 Prezentul acord de licenta intra in vigoarea de la data instalarii programului SoftOK si dureaza pana la data cand acordul va fi reziliat sau cand Furnizorul nu va mai avea drepturi asupra programului SoftOK . Rezilierea se face din partea dvs. prin distrugerea tuturor copiilor programului. Orice incalcare din partea dumneavoastra a prevederilor acestui Acord de Licenta va indreptati Furnizorul sa rezilieze in mod automat prezenta licenta fara notificarea prealabila. In caz de reziliere, aveti obligatia sa distrugeti toate copiile programului (inclusiv toate partile sale modificate sau fuzionate, sub oricare forma).

#### 8. **GARANTIE LIMITATA**

 Furnizorul nu asigura, garanteaza si nu isi asuma responsabilitatea pentru efectele folosirii programului. Furnizorul nu garanteaza ca SoftOK va functiona in prezent si in viitor pe alte sisteme decat cele descrise la punctul 10 din cadrul acestui acord. Totodata Furnizorul nu garanteaza ca SoftOK va indeplini cerintele dumneavoastra.

#### 9. **RAMBURSAREA PAGUBELOR**

 a) Furnizorul nu va putea in niciun caz sa fie raspunzator pentru niciun fel de daune, inclusiv pierderi de date, daune accidentale sau daune indirecte, decurgand din utilizarea sau imposibilitatea de utilizare a programului, din incapacitatea de a folosi programul sau documentatia, sau din modul in care folositi programul sau documentatia decat in limita sumei achitate de Dvs catre Furnizor pentru licentele programului SoftOK cumparate, chiar daca Furnizorul a fost prevenit de eventualitatea unor astfel de daune.

b) Conform punctului 4 din acest acord de licenta, aveti posibilitatea de a utiliza gratuit in scopul evaluarii programul SoftOK pentru 30 logari de la prima instalare. Daca in aceasta perioada intampinati nefunctionalitati ale programului pe un sistem care respecta cerintele de sistem descrise la punctul 10 din cadrul acestui acord si totusi alegeti sa cumparati o licenta de activare, faceti acest lucru pe propria Dvs raspundere si nu veti putea avea nicio pretentie de rambursare sau plata a unei sume de bani de la Furnizor in nicio circumstanta.

c) In cazul in care utilizati gratuit programul SoftOK pentru 30 de autentificari de la prima instalare conform punctului 4 din acest acord de licenta pe un sistem care respecta cerintele de sistem descrise la punctul 10 din cadrul acestui acord si nu intampinati nicio nefunctionalitate a programului, iar dupa cumpararea unei licente intampinati nefunctionalitati ale programului pe acelasi sistem aveti dreptul sa pretindeti Furnizorului rambursarea unei sume de bani care nu poate fi mai mare decat suma de bani pe care ati platit-o pentru cumpararea licentei de activare.

#### 10. **CERINTE MINIME DE SISTEM**

 PROCESOR din familia INTEL cu o frecventa de minim 1500 MHZ, 1000 MB RAM, Sistem de operare: Windows 10 / Windows 8 / Windows 7, stocare 500 MB spațiu liber pe disc, Rezoluția ecranului mai mare sau egală cu 1024x768.

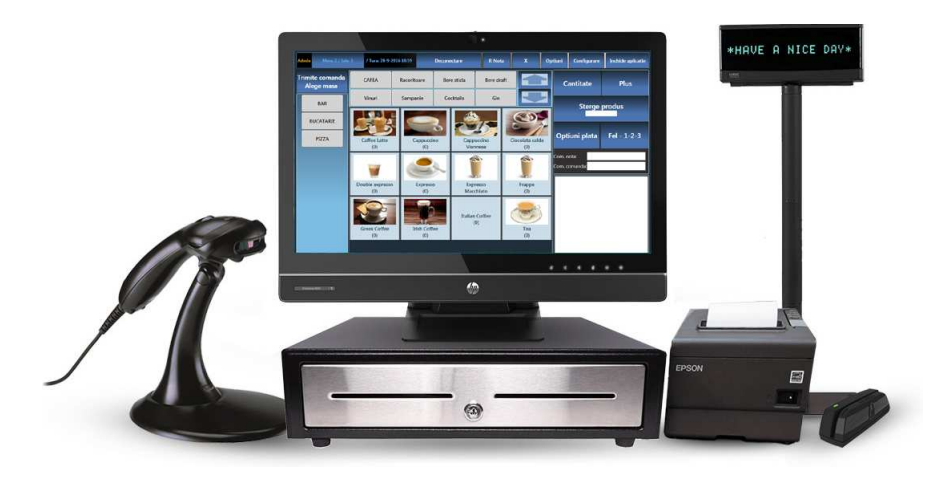

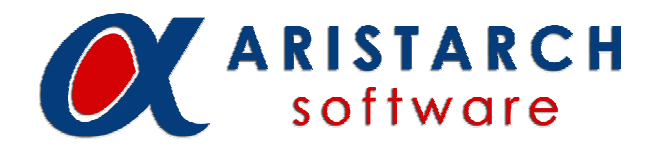

Pentru informaţii suplimentare ne puteţi contacta la:

Telefon**: 0747.700.900** Email: **contact@softok.ro** 

**S.C. ARISTARCH SOFTWARE S.R.L.**CIF: 32935238 ● Ref. COM: J40/3259/2014

#### **CONTURI:**

IBAN: RO34BTRLRONCRT0326331101 Banca: BANCA TRANSILVANIA

IBAN: RO37RZBR0000060016582653 Banca: RAIFFEISEN BANK

#### **ADRESA:**

Bucuresti, str. Cobadin, nr. 7a Sector 5, Cod postal 051776